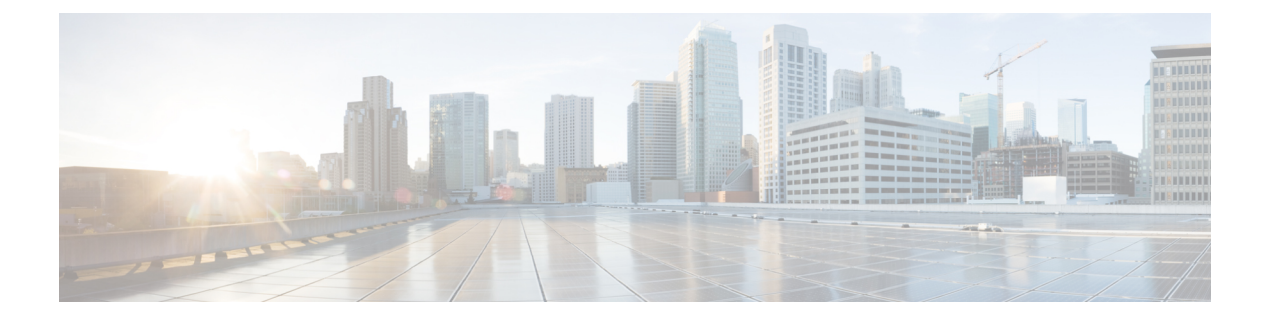

## 平台设置

威胁防御 设备的平台设置用于配置您可能希望在多台设备之间共享其值的一系列无关功能。即使您 希望每台设备的设置不同,也必须创建共享策略并将其应用到所需设备。

- 平台设置简介, 第2页
- 平台设置策略的要求和必备条件, 第2页
- 管理平台设置策略, 第2页
- 机箱平台设置, 第3页
- ARP 检测, 第3页
- 横幅, 第5页
- $\cdot$  DNS, 第5页
- 外部身份验证, 第8页
- $\cdot$  片段设置, 第13页
- HTTP 访问, 第13页
- **ICMP** 访问, 第15页
- NetFlow, 第16页
- **SSH** 访问 (SSH Access), 第18页
- SMTP 服务器, 第19页
- SNMP, 第20页
- SSL, 第32页
- $\cdot$  系统日志, 第36页
- 超时, 第53页
- 时间同步, 第 54 页
- 时区, 第56页
- UCAPL/CC 合规性, 第56页
- 性能配置文件, 第 57 页

在 7.4 及更高版本,管理和诊断接口已被合并。如果系统日志服务器或 SNMP 主机的平台设置按名 称指定诊断接口,则必须为合并设备和非合并设备使用单独的平台设置策略(7.3和更早版本,和某 些升级后的 7.4 设备)。 注释

• 平台设置的历史记录, 第58页

## 平台设置简介

平台设置策略是用于定义受管设备的可能类似于您的部署中其他受管设备的方面(例如时间设置和 外部身份验证)的共享功能集或参数集。

通过共享策略,可以同时配置多个受管设备,从而在部署中提供一致性并精简管理工作。对平台设 置策略的任何更改都会影响已应用该策略的所有受管设备。即使您希望每台设备的设置不同,也必 须创建共享策略并将其应用到所需设备。

例如,您的组织的安全策略可能会要求您的设备在用户登录时显示"无授权使用"(No Unauthorized Use) 消息。通过平台设置,您可以在平台设置策略中设置一次登录横幅。

在单一 管理中心上具有多个平台设置策略也有好处。例如,如果您具有在不同情况下使用的不同邮 件中继主机,或者如果要测试不同的访问列表,则可以创建多个平台设置策略并在其之间切换,而 非编辑单个策略。

## 平台设置策略的要求和必备条件

支持的域

任意

用户角色

管理员

访问管理员

网络管理员

## 管理平台设置策略

使用 平台设置 页面(设备 > 平台设置)管理平台设置策略。此页面指示每个策略的设备类型。 状 态 列显示策略的设备目标。

过程

步骤 **1** 选择设备 > 平台设置。

步骤2 对于现有策略, 您可以复制(■)、编辑( ) 或删除( ■)策略。

不应删除上一次部署于任何目标设备的策略,即使该策略已过时。在完全删除该策略之 前,最好是将其他策略部署到这些目标。 注意

步骤 **3** 要创建新策略,请点击新建策略 **(New Policy)**。

- a) 从下拉列表中选择设备类型。
	- **Firepower** 设置 为典型托管设备创建共享策略。
	- 威胁防御设置 以创建 威胁防御 托管设备的共享策略。
	- 机箱平台设置 用于在多实例模式下为受管 威胁防御 机箱创建共享策略。
- b) 为新策略输入名称 **(Name)** 和说明 **(Description)**(可选)。
- c) 或者,选择要应用策略的 可用设备 或 可用机箱,然后点击 添加 到策略(或拖放)以添加所选 设备。可以在搜索 **(Search)** 字段中输入搜索字符串以缩小设备列表。
- d) 点击保存 **(Save)**。

系统创建策略,并打开以进行编辑。

- 步骤 **4** 要更改策略的目标设备,请点击要编辑的平台设置策略旁边的 编辑( ) 图标。
	- a) 点击策略分配 **(Policy Assignment)**。
	- b) 要将设备、高可用性对或设备组分配给策略,请在可用设备或可用机箱列表中将其选中,然后 点击 添加。还可以进行拖放。
	- c) 要删除设备分配, 请点击 所选设备 或 所选机箱 列表中的设备、高可用性对或设备组旁边的 删 除 $(\Box)$ 。
	- d) 点击确定 **(OK)**。

下一步做什么

• 部署配置更改;请参阅 [部署配置更改](management-center-device-config-74_chapter4.pdf#nameddest=unique_45)。

## 机箱平台设置

机箱平台设置适用于多实例模式机箱。有关这些设置的详细信息,请参阅 [配置机箱平台设置](management-center-device-config-74_chapter7.pdf#nameddest=unique_254)。

## **ARP** 检测

默认情况下,桥接组成员之间允许所有 ARP 数据包。可以通过启用 ARP 检测来控制 ARP 数据包的 流量。

ARP检测可防止恶意用户模拟其他主机或路由器(称为ARP欺骗)。ARP欺骗能够启用"中间人" 攻击。例如,主机向网关路由器发送 ARP 请求;网关路由器使用网关路由器 MAC 地址进行响应。 但是,攻击者使用攻击者 MAC 地址(而不是路由器 MAC 地址)将其他 ARP 响应发送到主机。这 样,攻击者即可在所有主机流量转发到路由器之前将其拦截。

ARP 检测确保只要静态 ARP 表中的 MAC 地址和相关 IP 地址正确, 攻击者就无法利用攻击者 MAC 地址发送 ARP 响应。

当启用 ARP 检测查时,威胁防御设备 将所有 ARP 数据包中的 MAC 地址、IP 地址和源接口与 ARP 表中的静态条目进行比较,并执行下列操作:

- 如果 IP 地址、MAC 地址和源接口与 ARP 条目匹配,则数据包可以通过。
- 如果 MAC 地址、IP 地址或接口之间不匹配,则 威胁防御设备 会丢弃数据包。
- 如果 ARP 数据包与静态 ARP 表中的任何条目都不匹配, 则可以将 威胁防御设备 设置为从所有 接口向外转发数据包(泛洪),或者丢弃数据包。

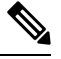

注释 即使此参数设置为flood,专用管理接口也绝不会以泛洪方式传输数据包。

### 过程

步骤 **1** 选择 设备 > 平台设置 ,并创建或编辑 威胁防御 策略。

#### 步骤 **2** 选择**ARP** 检测。

- 步骤 **3** 将条目添加到 ARP 检查表。
	- a) 点击添加以创建新条目,如果该条目已存在,则点击编辑。
	- b) 选择所需的选项。
		- 已启用检查 对选定接口和区域执行 ARP 检查。
		- 已启用洪流 是否将不匹配静态 ARP 条目的 ARP 请求以洪流形式自除原始接口或专用管理 接口以外的所有接口发出。此为默认行为。

如果您不选择以洪流形式发出 ARP 请求,则只允许与静态 ARP 条目完全匹配的请求。

- 安全区域-添加包含要在其上执行所选操作的接口的区域。区域必须为交换区域。对于不在 区域中的接口, 您可以在"所选安全区域"列表下方的字段中键入接口名称,然后点击添加 **(Add)**。仅当设备包含所选接口或区域时,才会将这些规则应用于该设备。
- c) 点击确定 **(OK)**。

步骤 **4** 根据[添加静态](management-center-device-config-74_chapter14.pdf#nameddest=unique_728) ARP 条目中所述添加静态 ARP 条目。

步骤 **5** 点击保存 **(Save)**。

此时,您可以转至部署 > 部署并将策略部署到所分配的设备。在部署更改之后,更改才生效。

## 楮幅

您可以将消息配置为在用户连接到设备命令行界面 (CLI) 时显示这些用户。

### 过程

步骤 **1** 选择 设备 > 平台设置 ,并创建或编辑 威胁防御 策略。

- 步骤 **2** 选择横幅。
- 步骤 **3** 配置横幅。

下面是关于横幅的几点提示和要求。

- 只允许使用 ASCII 字符。您可以使用换行符(按 Enter),但不能使用制表符。
- 通过包含变量 **\$(hostname)** 或 **\$(domain)**,可以动态添加设备的主机名或域名。
- 虽然横幅上没有绝对长度限制, 但如果没有足够的系统内存来处理横幅消息, 则 Telnet 或 SSH 会话将关闭。
- •从安全角度来看,重要的是横幅阻止未经授权的访问。请勿使用"欢迎"或"请"等措辞,因 为它们像是在邀请入侵者。以下横幅为未经授权的访问设置正确的语调:

You have logged in to a secure device. If you are not authorized to access this device, log out immediately or risk criminal charges.

### 步骤 **4** 点击保存 **(Save)**。

此时,您可以转至部署>部署并将策略部署到所分配的设备。在部署更改之后,更改才生效。

## **DNS**

域名系统 (DNS) 服务器用来将主机名解析到 IP 地址。有两种适用于不同类型流量的 DNS 服务器设 置:数据流量和特殊管理流量。数据流量包括使用需要进行 DNS 查找的 FQDN 的任何服务,例如 访问控制规则和远程访问 VPN。特殊管理流量包括管理接口上发出的流量, 例如配置和数据库更 新。此程序仅适用于 数据 DNS 服务器。有关 管理 DNS 设置,请参阅 CLI **configure network dns servers** 和 **configure network dns searchdomains** 命令。

为了确定 DNS 服务器通信的正确接口,受管设备使用路由查找,但使用哪种路由表取决于您启用 DNS 的接口。有关详细信息,请参阅下面的接口设置。

您可以选择配置多个 DNS 服务器组,并使用它们来解析不同的 DNS 域。例如,您可能有一个使用 公共DNS服务器的可捕获默认组,用于与互联网的连接。然后,您可以配置一个单独的组,以将内 部 DNS 服务器用于内部流量, 例如, 与 example.com 域中的计算机的任何连接。因此, 使用您的组 织的域名与FQDN的连接将使用内部DNS服务器进行解析,而与公共服务器的连接则使用外部DNS 服务器。这些解析由使用数据 DNS 解析的任何功能使用, 例如 NAT 和访问控制规则。

您可以使用受信任 DNS 服务器选项卡为 DNS 监听配置受信任 DNS 服务。DNS 监听用于将应用域 映射到IP,以便检测第一个数据包上的应用。除了配置受信任的DNS服务器之外,您还可以将DNS 组,DHCP 池,DHCP 中继和 DHCP 客户端中已配置的服务器作为受信任的 DNS 服务器。

对于基于应用的 PBR,必须配置受信任的 DNS 服务器。您还必须确保 DNS 流量以明文格式通过 威 胁防御 (不支持加密 DNS), 以便解析域以检测应用。 注释

### 开始之前

- 确保已创建一个或多个 DNS 服务器组。有关详细信息,请参阅创建 DNS [服务器组对象](management-center-device-config-74_chapter32.pdf#nameddest=unique_257)。
- 确保您已创建用于连接到 DNS 服务器的接口对象。
- 确保受管设备具有适当的静态路由或动态路由来访问 DNS 服务器。

### 过程

- 步骤 **1** 选择设备 **(Devices)** > 平台设置 **(Platform Settings)** 并创建或编辑威胁防御策略。
- 步骤 **2** 点击 **DNS**。
- 步骤 **3** 点击 **DNS** 设置 选项卡。
- 步骤 **4** 选中 启用按设备 **DNS** 域名解析。
- 步骤 **5** 配置 DNS 服务器组。
	- a) 在 DNS 服务器组列表中执行以下任一操作:
		- 要将值添加到列表,请点击 添加。如果在现有服务器组列表中配置了 30 个过滤器域, 则无 法添加其他组。
		- 要编辑组的设置,请点击组旁边的 编辑( )。
		- 要删除组,请点击该组旁边的 删除( )。删除组不会删除 DNS 服务器组对象,只是将 其从此列表中删除。
	- b) 在添加或编辑组时,请配置以下设置,然后点击 确定:
		- 选择 DNS 组-选择现有 DNS 服务器组对象, 或点击 + 创建新的 DNS 服务器组对象。
		- 作为默认-选择此选项可使此组成为默认组。任何与其他组的过滤器不匹配的DNS解析请求 都将使用此组中的服务器进行解析。
		- 过滤域-仅对于非默认组,是逗号分隔的域名列表,例如example.com,example2.com。不能 包含空格。

**6**

该组将仅用于这些域的DNS解析。您可以在添加到此DNS平台设置策略的所有组中最多输 入 30 个单独的域。每个名称最多可包含 127 个字符。

请注意,这些过滤器域与该组的默认域名无关。过滤器列表可以与默认域不同。

步骤 **6** (可选) 输入 过期条目计时器 和 轮询计时器 值,以分钟计。

这些选项仅适用于在网络对象中指定的 FQDN。这些不适用于其他功能中使用的 FQDN。

• 到期条目计时器指定 DNS条目的最短生存时间(TTL), 以分钟为单位。如果到期计时器长于 条目的TTL,则TTL增加到到期条目时间值。如果TTL比到期计时器长,则将忽略到期条目时间 值:在这种情况下,不会向TTL添加额外时间。到期后,该条目将从DNS查找表中删除。删除 条目要求重新编译表,使频繁删除能够增加设备上的处理负载。因为某些DNS条目可以有非常 短的TTL(短至3秒), 所以您能够使用此设置实际上延长TTL。默认值为1分钟(即, 所有分 辨率的最小TTL为1分钟)。范围为 1 至 65535 分钟。

请注意,对于运行7.0或更早版本的系统,到期时间实际上会添加到TTL中:它不指定最小值。

- 轮询计时器 指定设备查询 DNS 服务器以解析网络对象中定义的 FQDN 的时间限制。在轮询 DNS 计时器到期时或解析的 IP 条目的 TTL 到期时(以先到者为准),定期解析 FQDN。
- 步骤 **7** 在所有接口或特定接口上启用 DNS 查找。这些选择还会影响所使用的路由表。

请注意,在接口上启用 DNS 查找与指定用于查找的源接口不同。威胁防御 始终使用路由查询来确 定源接口。不能使用除专用管理接口之外的管理专用接口。

- 未选择任何接口 在所有接口上启用 DNS 查找。威胁防御 仅检查数据路由表。
- 选择了特定接口而不是同时通过诊断**/**管理接口启用 **DNS** 查找 **(Enable DNS Lookup via diagnostic/management interface also)** 选项 - 在指定接口上启用 DNS 查找。威胁防御 仅检查数 据路由表。
- 选择了特定接口并且选择了同时通过诊断**/**管理接口启用 **DNS** 查找 **(Enable DNS Lookup via diagnostic/management interface also)** 选项 - 在指定接口和 管理 接口上启用 DNS 查找。威胁防 御 检查数据路由表,如果未找到路由,则回退到管理专用路由表。
- 仅限 通过诊断启用 **DNS** 查找**/**管理 接口及 选项-在 管理上启用 DNS 查找。威胁防御 仅检查管 理专用路由表。
- 步骤 **8** 要配置受信任的 DNS 服务器,请点击 受信任的 **DNS** 服务器 选项卡。
- 步骤 **9** 默认情况下,在 DHCP 池,DHCP 中继,DHCP 客户端或 DNS 服务器组中配置的现有DNS服务器作 为受信任DNS服务器。如果要排除其中任何一个,请取消选中相应的复选框。
- 步骤 **10** 要添加受信任的 DNS 服务器,请在 指定 **DNS** 服务器下,点击 编辑。
- 步骤 11 在 选择 DNS 服务器 对话框中,选择主机对象作为受信任 DNS 服务器或直接指定受信任 DNS 服务 器的 IP 地址:
	- a) 要选择现有主机对象,请在 可用主机对象下,选择所需的主机对象,然后点击 添加 以将其包含 到 所选**DNS**服务器中。有关添加主机对象的信息,请参阅 [创建网络对象](management-center-device-config-74_chapter32.pdf#nameddest=unique_712)。
	- b) 要直接提供受信任 DNS 服务器的 IP 地址 (IPv4 或 IPv6), 请在给定文本字段中输入地址, 然 后点击 添加 以将其包含到 所选 **DNS** 服务器中。
- c) 点击保存 **(Save)**。添加的DNS服务器显示在 受信任的 **DNS** 服务器 页面中。
- 注释 每个策略最多可以配置 12 个 DNS 服务器。
- 步骤 **12** (可选)要使用主机名或 IP 地址搜索已添加的 DNS 服务器,请使用 指定 **DNS** 服务器 下的搜索字 段。
- 步骤 **13** 点击保存 **(Save)**。

### 下一步做什么

要将 FQDN 对象用于访问控制规则, 请创建一个 FQDN 网络对象, 然后将其分配给访问控制规则。 有关说明,请参阅[创建网络对象。](management-center-device-config-74_chapter32.pdf#nameddest=unique_712)

## 外部身份验证

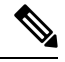

注释 您必须具有管理员权限才能执行此任务。

在为管理用户启用外部身份验证时,威胁防御会使用外部身份验证对象中指定的 LDAP 或 RADIUS 服务器验证用户凭证。

### 共享外部身份验证对象

管理中心 和 威胁防御 设备可使用外部身份验证对象。管理中心 和设备可共享同一个对象,也可以 为它们创建不同的对象。请注意, 威胁防御 支持在 RADIUS 服务器上定义用户,而 管理中心 要求 您在外部身份验证对象中预定义用户列表。您可以选择针对 威胁防御使用预定义列表方法,但如果 要在 RADIUS 服务器上定义用户,则必须为 威胁防御 和 管理中心创建单独的对象。

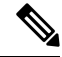

威胁防御 和 管理中心 的超时范围不同,因此,如果共享对象,请确保不要超过 威胁防御 的较小超 时范围(对于 LDAP 为 1-30 秒, 对于 RADIUS 为 1-300 秒)。如果将超时设置为更高的值, 则 威 胁防御 外部身份验证配置将不起作用。 注释

### 为设备分配外部身份验证对象

对于 管理中心,请直接在 系统 > 用户 > 外部身份验证启用外部身份验证对象;此设置仅会影响管 理中心 的使用情况,无需为了受管设备的使用而启用此设置。对于 威胁防御 设备,必须在部署到 设备的平台设置中启用外部身份验证对象,并且每个策略只能激活一个外部认证对象。已启用CAC 身份验证的 LDAP 对象也不能用于 CLI 访问。

### 威胁防御 支持的字段

只有外部身份验证对象中一个子集的字段可用于威胁防御SSH访问。如果填入其他字段,它们将被 忽略。如果您也将此对象用于管理中心,则将使用这些字段。此程序仅涵盖威胁防御支持的字段。

有关其他字段,请参阅 《Cisco Secure Firewall [Management](http://www.cisco.com/go/firepower-config) Center 管理指南》中的 《配置 管理中心 外部身份验证》。

### 用户名

用户名必须为使用字母数字字符加句点(.)或连字符(-)的Linux有效用户名,且仅可使用小写字母。 不支持其他特殊字符,例如 at 符号 (@) 和斜线 (/)。不能为外部身份验证添加管理员用户。只能在管 理中心添加外部用户(作为外部身份验证对象的一部分);不能在 CLI 中添加他们。请注意,内部 用户只能在 CLI 中添加,不能在管理中心添加。

如果您之前使用 **configure user add** 命令为内部用户配置过相同的用户名,则 威胁防御 首先对照此 内部用户检查密码,如果失败,再检查AAA服务器。请注意,此后不能再将具有相同名称的内部用 户添加为外部用户;仅支持以前存在的内部用户。对于RADIUS服务器上定义的用户,请务必将权 限级别设置为与任何内部用户相同的权限级别;否则您无法使用外部用户密码登录。

### 特权等级

LDAP 用户始终具有"配置"权限。RADIUS 用户可定义为"配置"或"基本"用户。

### 开始之前

- 管理接口上的 SSH 访问默认处于启用状态。要在数据接口上启用 SSH 访问,请参阅SSH 访问 (SSH Access), 第18页。
- 请告知 RADIUS 用户以下操作,使他们合理设定预期:
	- 外部用户首次登录时,威胁防御 会创建所需的结构,但不能同时创建用户会话。用户只需 再次进行身份验证,即可启动会话。用户将看到与以下消息类似的消息: "己识别新的外 部用户名。请重新登录以启动会话。"
	- 如果用户的Service-Type属性未在RADIUS服务器中定义或配置不正确,并且在使用RADIUS 定义的用户进行身份验证时,用户将看到类似于以下内容的消息: "您的用户名未定义服 务类型。您无权访问系统?。

在某些情况下, SSH 客户端会在 SSH 连接不成功时关闭 CLI 窗口, 甚至在显示失败消息之 前也是如此。因此,请确保在 RADIUS 服务器中正确定义用户的 Service-Type 属性。

• 同样地,如果自上次登录以来,用户的 Service-Type 授权发生了更改,则用户将需要重新 进行身份验证。用户将看到与以下消息类似的消息:"您的授权权限已更改。请重新登录 以启动会话。"

#### 过程

步骤 **1** 选择 设备 > 平台设置 ,并创建或编辑 威胁防御 策略。

- 步骤 **2** 点击外部身份验证 **(External Authentication)**。
- 步骤 **3** 点击管理外部身份验证服务器 **(Manage External Authentication Server)** 链接。

您还可以通过点击 系统 **(System)** > 用户 **(Users)** > 外部身份验证 **(External Authentication)**打开外部 身份验证屏幕。

- 步骤 **4** 配置 LDAP 身份验证对象。
	- a) 点击添加外部身份验证对象 **(Add External Authentication Object)**。
	- b) 将身份验证方法设置为 **LDAP**
	- c) 输入名称和可选说明。
	- d) 从下拉列表中选择服务器类型。
	- e) 对于主服务器,输入主机名**/IP** 地址。
		- 如果是使用证书通过 TLS 或 SSL 进行连接, 则证书中的主机名必须与此字段中使 用的主机名匹配。此外,加密连接不支持 IPv6 地址。 注释
	- f) (可选) 更改端口使用的默认值。
	- g) (可选) 输入备份服务器参数。
	- h) 输入 **LDAP** 特定参数。
		- 基础**DN**-为要访问的LDAP目录输入基本可分辨名称。例如,要对Example公司的Security 组织中的名称进行身份验证, 请输入 ou=security,dc=example,dc=com。或者, 点击获取 **DN** (Fetch DNs), 然后从下拉列表中选择相应的基本可分辨名称。
		- •基本过滤器 例如,如果目录树中的用户对象具有 physicalDeliveryOfficeName 属性,并 且纽约办公室中的用户对于该属性具有属性值 NewYork,要仅检索纽约办公室中的用户, 请输入 (physicalDeliveryOfficeName=NewYork)。
		- 用户名 为有足够凭证浏览 LDAP 服务器的用户输入可分辨的名称。例如, 如果是连接到 OpenLDAP 服务器,其中用户对象具有 uid 属性,并且 Example 公司 Security 部门的管理 员对象的 uid 值为 NetworkAdmin, 则您可以输入 uid=NetworkAdmin,ou=security,dc=example,dc=com。
		- 密码和确认密码 输入并确认用户的密码。
		- (可选)显示高级选项 配置以下高级选项。
			- 加密 **(Encryption)** 点击无 **(None)**、**TLS** 或 **SSL**。
				- 如果在指定端口后更改加密方法,则会将端口重置为该方法的默认值。对 于无或 **TLS**,端口将重置为默认值 389。如果选择 SSL 加密,端口将重置 为 636。 注释
			- **SSL** 证书上传路径 **(SSL Certificate Upload Path)** 对于 SSL 或 TLS 加密,必须通过 点击选择文件 **(Choose File)** 选择一个证书。
			- (未使用)用户名模板 威胁防御 未使用。
			- 超时-输入滚动到备份连接之前等待的秒数(1-30 秒)。默认值为 30。
				- 威胁防御 和 管理中心的超时范围不同,因此,如果共享对象,请确保不 要超过 威胁防御的较小超时范围(1-30 秒)。如果将超时设置为更高的 值,则 威胁防御 外部身份验证配置将不起作用。 注释
- i) (可选) 如果要使用用户可分辨类型之外的外壳访问属性,请设置 **CLI** 访问属性 。例如,在 Microsoft Active Directory Server 上,通过在 CLI 访问属性 字段中键入 sAMAccountName 来使用 sAMAccountName 外壳访问属性检索外壳访问用户。
- j) 设置 **CLI** 访问过滤器。

选择以下方法之一:

- 要使用配置身份验证设置时指定的同一过滤器,请选择与基本过滤器相同 **(Same as Base Filter)**。
- 要根据属性值检索管理用户条目,请输入要用作过滤器的属性名、比较运算符和属性值 (用括号括起来)。例如,如果所有网络管理员都具有属性值为 shell 的 manager 属性, 则可以设置基本过滤器 (manager=shell)。

LDAP 服务器上的名称必须是 Linux 有效的用户名:

- 最多 32 个字母数字字符, 外加连字符 (-) 和下划线 (\_)
- 全部小写
- 不能以连字符 (-) 开头;不能全部是数字;不能包含句点 (.)、at 符号 (@) 或斜线 (/)
- k) 点击保存 **(Save)**。
- 步骤 **5** 对于LDAP,如果以后在LDAP服务器上添加或删除用户,必须刷新用户列表并重新部署平台设置。 a) 依次选择系统 > 用户 > 外部身份验证。
	- b) 点击 LDAP 服务器旁边的 刷新 (C)。

如果用户列表发生变化,您将看到一条消息,建议您为设备部署配置更改。Firepower Threat Defense 平台设置还会显示它在"*x* 个目标设备上过时。"

- c) 部署配置更改;请参阅[部署配置更改](management-center-device-config-74_chapter4.pdf#nameddest=unique_45)。
- 步骤 **6** 配置 RADIUS 身份验证对象。
	- a) 使用 Service-Type 属性在 RADIUS 服务器上定义用户。

以下是受支持的 Service-Type 属性值:

- 管理员 (6) 提供 CLI 的配置访问授权。这些用户可以在 CLI 中使用所有命令。
- NAS 提示 (7) 或除级别 6 以外的任何级别 提供 CLI 的基本访问授权。这些用户可以使用 只读命令,例如**show**命令,用于监控和故障排除。

名称必须是 Linux 有效的用户名:

- 最多 32 个字母数字字符, 外加连字符 (-) 和下划线 (\_)
- 全部小写
- 不能以连字符 (-) 开头; 不能全部是数字; 不能包含句点 (.)、at 符号 (@) 或斜线 (/)

或者,您可以在外部身份验证对象中预定义用户(参见步骤6.j ,第 12 页)。要在为 威胁防御 使用 Service-Type 属性的同时对 威胁防御 和 管理中心 使用相同的 RADIUS 服务器, 请创建可 识别相同 RADIUS 服务器的两个外部身份验证对象:其中一个对象包括预定义的 **CLI** 访问过 滤器 用户(用于 管理中心),另一个对象则将 **CLI** 访问过滤器 留空(用于 威胁防御)。

- b) 在 管理中心 中,点击添加外部身份验证对象 **(Add External Authentication Object)**。
- c) 将身份验证方法设置为 **RADIUS**。
- d) 输入名称和可选说明。
- e) 对于主服务器,输入主机名**/IP** 地址。
	- 如果是使用证书通过 TLS 或 SSL 进行连接, 则证书中的主机名必须与此字段中使 用的主机名匹配。此外,加密连接不支持 IPv6 地址。 注释
- f) (可选) 更改端口使用的默认值。
- g) 输入 **RADIUS** 服务器密钥。
- h) (可选) 输入备份服务器参数。
- i) 输入 **RADIUS** 特定参数。
	- 超时(秒) 输入滚动到备份连接之前等待的秒数。默认值为 30。
	- 重试次数 输入在滚动到备份连接之前应当尝试主服务器连接的次数。默认值为 3。
- j) (可选)不使用 RADIUS 定义的用户,在 **CLI** 访问过滤器下,在 管理员 **CLI** 访问用户列表 字 段中输入一个逗号分隔的用户名列表。例如,输入 **jchrichton**、**aerynsun**、**rygel**。 您可能想要使用 威胁防御 的 **CLI** 访问过滤器 方法以便对 威胁防御 和其他平台类型使用相同 的外部身份验证对象。请注意,如果想要使用 RADIUS 定义的用户,则必须将 **CLI** 访问过滤 器 留空。

请确保这些用户名匹配 RADIUS 服务器上的用户名。名称必须是 Linux 有效的用户名:

- 最多 32 个字母数字字符, 外加连字符 (-) 和下划线 (\_)
- 全部小写
- 不能以连字符 (-) 开头;不能全部是数字;不能包含句点 (.)、at 符号 (@) 或斜线 (/)
- 注释 如果要在 RADIUS 服务器上仅定义用户,则必须将此部分留空。
- k) 点击保存 **(Save)**。
- 步骤 **7** 返回 设备 > > 平台设置 > 外部身份验证。
- 步骤 **8** 点击 刷新 ( ) 可查看新添加的任何对象。

为 LDAP 指定 SSL 或 TLS 加密时, 必须上传证书才能进行连接;否则, 此窗口中将不会列出该服务 器。

- **步骤9** 点击要使用的外部身份验证对象旁边的滑块已启用(■○)。只能启用一个对象。
- 步骤 **10** 点击保存 **(Save)**。
- 步骤 **11** 部署配置更改;请参阅[部署配置更改。](management-center-device-config-74_chapter4.pdf#nameddest=unique_45)

## 片段设置

默认情况下, 威胁防御设备允许每个 IP 数据包最多包含 24 个分段, 以及最多 200 个等待重组的分 段。如果您有定期对数据包进行分段的应用(如 NFS over UDP),可能需要让分段位于您的网络 上。但如果您没有对流量进行分段的应用,则我们建议您通过将链设置为 1 来禁止分段。分段数据 包通常用作拒绝服务 (DoS) 攻击。

# $\label{eq:1} \bigotimes_{\mathbb{Z}}\mathbb{Z}_{\mathbb{Z}}$

这些设置将为已分配此策略的设备建立默认值。可以通过选择接口配置中的覆盖默认分段设置,为 设备上的特定接口覆盖这些设置。在编辑接口时,可以找到高级 **(Advanced)** > 安全配置 **(Security Configuration)** 上的选项。选择设备 **(Devices)** > 设备管理 **(Device Management)**,编辑 威胁防御设 备,然后选择接口 **(Interfaces)** 以编辑接口属性。 注释

### 过程

- 步骤 **1** 选择 设备 > 平台设置 ,并创建或编辑 威胁防御 策略。
- 步骤 **2** 选择碎片设置 **(Fragment Settings)**。
- 步骤 **3** 配置以下选项。如果希望使用默认设置,请点击重置为默认值。
	- 大小(块) 来自所有连接的可能正在等待重组的总体数据包分段的最大数量。默认值为 200 个分段。
	- 链(分段) 可将一个完整 IP 数据包分段为数据包的最大数量。默认为 24 个数据包。将此选 项设置为 1 将禁止分段。
	- 超时(秒) 等待整个分段数据包到达所需的最大秒数。默认值为 5 秒。如果在此时间内未收 到所有分段,则将放弃所有分段。
- 步骤 **4** 点击保存 **(Save)**。

此时,您可以转至部署 > 部署并将策略部署到所分配的设备。在部署更改之后,更改才生效。

## **HTTP** 访问

您可以启用HTTPS服务器,以便为云负载均衡器提供运行状况检查机制,例如,使用应用程序负载 均衡器为 AWS 上的 threat defense virtual 提供运行状况检查机制。

不支持在威胁防御上使用HTTPs的其他用途;例如,威胁防御没有用于在此管理模式下进行配置的 Web 接口。

此配置仅适用于数据接口,包括您配置为仅管理的任何接口。它主题不适用于专用管理接口。管理 接口与设备上的其他接口分离。它用于设置设备并将其注册到管理中心。它具有独立IP地址和静态 路由。

要使用 HTTPS,无需允许主机 IP 地址的访问规则。只需按照本部分配置 HTTPS。

只能将 HTTPS 用于可访问的接口: 如果 HTTPS 主机位于外部接口上, 则只能向该外部接口直接发 起管理连接。

### 开始之前

- 不能在同一接口上为同一 TCP 端口同时配置 HTTPS 和 Cisco Secure 客户端 AnyConnect VPN 模 块。例如,如果在外部接口上配置远程访问 SSL VPN,则也无法在端口 443 上打开 HTTPS 连 接的外部接口。如果必须在同一接口上同时配置这两项功能,则请使用不同的端口。例如,在 端口 4443 上打开 HTTPS。
- 需要网络对象,用于定义将要允许建立到设备的HTTPS连接的主机或网络。您可以在此过程中 添加对象,但如果要使用对象组标识一组 IP 地址,请确保规则中所需的组已经存在。选择对 象 > 对象管理以配置对象。

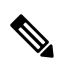

注释 不能使用系统提供的任意网络对象组。而应使用任意 **ipv4** 或任意 **ipv6**。

### 过程

步骤 **1** 选择 设备 > 平台设置 ,并创建或编辑 威胁防御 策略。

步骤 **2** 选择 **HTTP** 访问。

- 步骤 **3** 选中 启用 **HTTP** 服务器 复选框以启用 HTTP 服务器。
- 步骤 **4** (可选) 更改 HTTP 端口。默认值为 443。
- 步骤 **5** 标识允许 HTTP 连接的接口和 IP 地址。

使用此表来限制哪些接口将接受 HTTP 连接, 以及允许建立这些连接的客户端的 IP 地址。您可以使 用网络地址而不是单个 IP 地址。

- a) 点击添加 (Add) 以添加新规则, 或点击编辑 (Edit) 以编辑现有规则。
- b) 配置规则属性:
	- **IP** 地址- 用于标识允许建立 HTTP 连接的主机或网络的网络对象 或组 。从下拉列表中选择 一个对象,或者点击 + 以添加新的网络对象。
	- 可用区域**/**接口- 添加包含将允许进行 HTTP 连接的接口的区域。对于不在区域中的接口,可 以在所选区域**/**接口列表下方的字段中键入接口名称,然后点击添加。仅当设备包含所选接 口或区域时,才会将这些规则应用于该设备。
- c) 点击确定 **(OK)**。

步骤 **6** 点击保存 **(Save)**。

此时,您可以转至部署 > 部署并将策略部署到所分配的设备。在部署更改之后,更改才生效。

## **ICMP** 访问

默认情况下,您可以使用 IPv4 或 IPv6 将 ICMP 数据包发送到任何接口, 以下情况例外:

- 威胁防御 不响应定向至广播地址的 ICMP 回显请求。
- 威胁防御 仅响应发送至流量进入的接口的 ICMP 流量;不能通过某个接口将 ICMP 流量发送至 远端接口。

为了保护设备免受攻击,您可以使用 ICMP 规则将接口的 ICMP 访问限制为特定主机、网络或 ICMP 类型。ICMP规则的工作原理与访问规则类似,将对规则进行排序,与数据包匹配的第一条规则将定 义操作。

如为某个接口配置任何 ICMP 规则, 则将隐式拒绝 ICMP 规则添加至 ICMP 规则列表的末尾, 从而 更改默认行为。因此,如果想要仅拒绝几种消息类型,则须在 ICMP 规则列表的末尾纳入一条允许 任何消息类型的规则,以便允许剩余的消息类型。

我们建议,始终为ICMP不可到达消息类型(类型3)授予权限。拒绝ICMP不可达消息会禁用ICMP 路径 MTU 发现,从而可能阻止 IPsec 和 PPTP 流量。此外, IPv6 中的 ICMP 数据包用于 IPv6 邻居发 现进程。

### 开始之前

确保规则中所需的对象已经存在。选择对象 > 对象管理以配置对象。您需要网络对象或组来定义所 需的主机或网络,并且需要端口对象来定义要控制的 ICMP 消息类型。

#### 过程

- 步骤 **1** 选择 设备 > 平台设置 ,并创建或编辑 威胁防御 策略。
- 步骤 **2** 选择 **ICMP** 访问。
- 步骤 **3** 配置 ICMP 规则。
	- a) 点击**添加 (Add)** 以添加新规则, 或点击编辑 (Edit) 以编辑现有规则。
	- b) 配置规则属性:
		- 操作 许可(允许)还是拒绝(丢弃)匹配的流量。
		- **ICMP** 服务 标识 ICMP 消息类型的端口对象。
		- 网络 **(Network)** 标识您要控制其访问权限的主机或网络的网络对象或组。
		- 可用区域**/**接口-添加包含您所保护的接口的区域。对于不在区域中的接口,可以在所选区域**/** 接口 列表下方的字段中键入接口名称,然后点击 添加。仅当设备包含所选接口或区域时, 才会将这些规则应用于该设备。
	- c) 点击确定 **(OK)**。

步骤 **4** (可选。)设置对 ICMPv4 无法访问的消息的速率限制。

- 速率限制 设置不可达消息的速率限制,该限制介于每秒 1 至 100 条消息之间。默认值为每秒 1 条消息。
- 突发大小 设置突发速率,其值介于 1 至 10 之间。系统会发送此数量的回复,但在达到速率限 制之前不会发送后续回复。
- 步骤 **5** 点击保存 **(Save)**。

此时,您可以转至部署 > 部署并将策略部署到所分配的设备。在部署更改之后,更改才生效。

## **NetFlow**

NetFlow 功能使您能够收集进入或退出接口的 IP 网络流量信息。收集的流量信息将作为收集的记录 发送到 NetFlow 收集器服务器或 NetFlow 分析器。您可以分析来自 NetFlow 的数据并确定信息, 例 如流量的源和目的地、服务类别、流量模式、带宽使用情况、流量类型、流量和拥塞原因。

使用本机 NetFlow 配置支持时,必须禁用通过系统日志流导出启用的流量信息收集。

NetFlow 提供配置流导出器和收集器以及必须监控的流事件类型的选项。

### 过程

- 步骤 **1** 选择 设备 > 平台设置 ,并创建或编辑 威胁防御 策略。
- 步骤 **2** 选择 **NetFlow**。
- 步骤 **3** 启用启用流导出开关以 启用 **NetFlow** 数据导出。
- 步骤 **4** 配置用于控制事件推送到收集器的频率的常规 NetFlow 参数。
	- a) 活动刷新间隔- 对于活动连接, 指定流更新事件之间的时间间隔(以分钟为单位)。
	- b) 延迟流创建-指定发送流创建事件之前的延迟(以秒为单位)。如果没有输入任何值,则不会延 迟,并会在创建流后立即导出流创建事件。
	- c) 模板超时速率 指定将模板记录发送到收集器的间隔(以分钟为单位)。
- 步骤 **5** 点击 添加收集器 以配置收集器。请参阅在 NetFlow 中添加收集器 ,第 17 页。
- 步骤 6 点击 添加流量类 以配置流量类。请参阅将流量类添加到 NetFlow , 第 17 页。
- 步骤 **7** 点击保存 **(Save)**。

此时,您可以转至部署 > 部署并将策略部署到所分配的设备。在部署更改之后,更改才生效。

### 在 **NetFlow** 中添加收集器

过程

- 步骤 **1** 选择 设备 > 平台设置 ,并创建或编辑 威胁防御 策略。
- 步骤 **2** 选择 **NetFlow**。
- 步骤 **3** 启用启用流导出开关以 启用 **NetFlow** 数据导出。
- 步骤 **4** 点击 添加收集器 以配置收集器。您最多可以配置五个收集器。
- 步骤 **5** 从 主机 下拉列表中,选择必须将 NetFlow 数据包发送到的 NetFlow 事件收集器或服务器的收集器主 机 IP 地址(仅限 IPv4)。或者,您可以点击 **+** 图标创建新的网络主机。
- 步骤 **6** 在 端口 字段中,输入收集器上必须将 NetFlow 数据包发送到的 UDP 端口。
- 步骤 **7** 从 可用接口或接口组中,选择必须通过其访问收集器的接口或接口组。您可以选择多个接口或接口 组。接口组对象只能包含给定设备的一个接口。只能通过一个接口访问收集器。该对象可以包括虚 拟路由器感知接口。

点击 **+** 图标以创建新接口组。

- 步骤 **8** 点击 添加 以添加所选接口。
- 步骤9 您还可以输入接口名称, 然后点击 添加 以添加接口。
- 步骤 **10** 点击确定 **(OK)**。

### 将流量类添加到 **NetFlow**

过程

- 步骤 **1** 选择 设备 > 平台设置 ,并创建或编辑 威胁防御 策略。
- 步骤 **2** 选择 **NetFlow**。
- 步骤 **3** 启用启用流导出开关以 启用 **NetFlow** 数据导出。
- 步骤 **4** 点击 添加流量类 以配置流量类。
- 步骤 **5** 在 名称 字段中,输入必须与 NetFlow 事件匹配的流量类的名称。
- 步骤6 在类型字段中,选择流量类以过滤要捕获的流量类型:
	- 默认- 如果没有任何流量类与该流量匹配,则匹配的流量类。
	- 访问列表- 必须与为 NetFlow 事件捕获的流量匹配的特定流量类。
- 步骤 7 如果您选择 访问列表 作为 类型,则必须从 访问列表对象 下拉列表中选择访问列表对象。
	- 注释 您还可以点击 **+** 图标创建新的扩展访问列表对象。请参阅[配置扩展](management-center-device-config-74_chapter32.pdf#nameddest=unique_851) ACL 对象。

步骤 **8** 在 事件类型中,选中要捕获并发送到收集器的不同 NetFlow 事件的复选框。 步骤 **9** 点击确定 **(OK)**。

## **SSH** 访问 **(SSH Access)**

如果在数据接口(例如外部)上启用了管理中心访问,则应使用此程序在该接口上启用SSH。本节 介绍如何启用 威胁防御上一个或多个 数据 接口的 SSH 连接。

注释 管理接口上默认已启用 SSH, 但此屏幕不会影响管理 SSH 访问。

管理接口与设备上的其他接口分离。它用于设置设备并将其注册到管理中心。数据接口的 SSH 与管 理接口的 SSH 共用内部和外部用户列表。其他设置单独进行配置:对于数据接口,使用此屏幕启用 SSH 和访问列表;数据接口的 SSH 流量使用常规路由配置,并不是所有静态路由均在设置时或 CLI 中配置。

对于管理接口,要配置 SSH 访问列表,请参阅 Cisco Secure Firewall Threat Defense [命令参考中](https://www.cisco.com/c/en/us/td/docs/security/firepower/command_ref/b_Command_Reference_for_Firepower_Threat_Defense.html)的 **configure ssh-access-list** 命令。要配置静态路由,请参阅 **configure network static-routes** 命令。默认 情况下,在初始设置时通过管理接口配置默认路由。

要使用 SSH, 您也不需要允许主机 IP 地址的访问规则。您只需按照本部分配置 SSH。

您只能SSH到可访问接口(包括用户定义的虚拟路由器界面):如果SSH主机位于外部接口上,则 只能直接向外部接口发起管理连接。在用户定义的虚拟路由器中启用SSH并希望VPN用户访问SSH 时,请确保终止同一虚拟路由器上的 VPN。但如果 VPN 在另一个虚拟路由器上终止, 则必须在虚 拟路由器之间配置路由泄漏。

SSH 支持以下密码和密钥交换:

- Encryption—aes128-cbc, aes192-cbc, aes256-cbc, aes128-ctr, aes192-ctr, aes256-ctr
- Integrity—hmac-sha2-256
- Key exchange—dh-group14-sha256

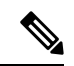

注释 在您连续三次尝试使用 SSH 登录 CLI 失败后, 设备会终止 SSH 连接。

### 开始之前

• 可以使用 **configure user add** 命令在 CLI 中配置 SSH 内部用户,请参阅 在 CLI [中添加内部用](management-center-device-config-74_chapter2.pdf#nameddest=unique_64) [户](management-center-device-config-74_chapter2.pdf#nameddest=unique_64)。默认情况下,有一个您在初始设置期间为其配置密码的 **admin** 用户。还可以通过在平台设 置中配置外部身份验证, 在 LDAP 或 RADIUS 上配置外部用户。请参阅外部身份验证, 第 8 页。

• 您需要定义允许与设备建立 SSH 连接的主机或网络网络对象。您可以在此过程中添加对象, 但 如果要使用对象组标识一组 IP 地址,请确保规则中所需的组已经存在。选择对象 > 对象管理以 配置对象。

注释 不能使用系统提供的 **any** 网络对象。而是使用 **any-ipv4** 或 **any-ipv6**。

#### 过程

 $\label{eq:1} \bigotimes_{\mathbb{Z}}% {\textstyle\bigoplus_{\mathbb{Z}}% {\textstyle\bigoplus_{\mathbb{Z}}}} \mathbb{Z}^{\textstyle\bigoplus_{\mathbb{Z}}% {\textstyle\bigoplus_{\mathbb{Z}}}} \mathbb{Z}^{\textstyle\bigoplus_{\mathbb{Z}}% {\textstyle\bigoplus_{\mathbb{Z}}% {\textstyle\bigoplus_{\mathbb{Z}}}} \mathbb{Z}^{\textstyle\bigoplus_{\mathbb{Z}}% {\textstyle\bigoplus_{\mathbb{Z}}% {\textstyle\bigoplus_{\mathbb{Z}}}} \mathbb{Z}^{\textstyle\bigoplus_{\mathbb{Z}}% {\textstyle\bigoplus_{$ 

- 步骤 **1** 选择 设备 > 平台设置 ,并创建或编辑 威胁防御 策略。
- 步骤 **2** 选择**SSH** 访问 **(SSH Access)**。
- 步骤 **3** 标识允许 SSH 连接的接口和 IP 地址。

使用此表可以限制哪些接口将接受 SSH 连接,以及允许建立这些连接的客户端的 IP 地址。您可以 使用网络地址而不是单个 IP 地址。

- a) 点击添加 (Add) 以添加新规则, 或点击编辑 (Edit) 以编辑现有规则。
- b) 配置规则属性:
	- **IP** 地址-用于标识允许建立 HTTPS 连接的主机或网络的网络对象 或组 。从下拉列表中选择 一个对象,或者点击 + 以添加新的网络对象。
	- 可用区域**/**接口 **(Available Zones/Interfaces)** 添加包含将允许进行 SSH 连接的接口的区域。 对于不在区域中的接口,可以在所选区域**/**接口 **(Selected Zones/Interfaces)** 列表下方的字段 中键入接口名称,然后点击添加**(Add)**。您还可以添加环回接口和虚拟路由器感知接口。仅 当设备包含所选接口或区域时,才会将这些规则应用于该设备。
- c) 点击确定 **(OK)**。

#### 步骤 **4** 点击保存 **(Save)**。

此时,您可以转至部署 > 部署并将策略部署到所分配的设备。在部署更改之后,更改才生效。

## **SMTP** 服务器

如果在"系统日志"设置中配置了邮件警报,则必须标识 SMTP 服务器。为"系统日志"配置的源 邮件地址必须是 SMTP 服务器上的有效帐户。

### 开始之前

确保存在用于定义主 SMTP 服务器和辅助 SMTP 服务器的主机地址的网络对象。依次选择对象 > 对 象管理,以定义对象。或者,也可以在编辑策略时创建对象。

#### 过程

- 步骤 **1** 选择 设备 > 平台设置 ,并创建或编辑 威胁防御 策略。
- 步骤 **2** 点击 **SMTP** 服务器。
- 步骤 **3** 选择标识主服务器 **IP** 地址的网络对象,以及可选的辅助服务器 **IP** 地址。
- 步骤 **4** 点击保存 **(Save)**。

此时,您可以转至部署 > 部署并将策略部署到所分配的设备。在部署更改之后,更改才生效。

### **SNMP**

简单网络管理协议(SNMP)为在PC或工作站上运行的网络管理工作站定义了一种监控许多类型的设 备(包括交换机、路由器和安全设备)的运行状况和状态的标准方法。您可以使用 SNMP 页面来配 置防火墙设备,以便通过 SNMP 管理工作站进行监控。

简单网络管理协议 (SNMP) 支持从中心位置监控网络设备。思科安全设备支持使用 SNMP 版本 1、 2c 和 3 进行网络监控,也支持陷阱和 SNMP 读取访问,但不支持 SNMP 写入访问。

SNMPv3 支持使用 DES(已弃用)、3DES、AES256、AES192 和 AES128 的只读用户和加密。

DES 选项已被弃用。如果您的部署包括使用 6.5 之前的版本创建的使用 DES 加密的 SNMPv3 用户, 则可以继续将这些用户用于 威胁防御运行 6.6 及更低版本的 。但是,您不能编辑这些用户并保留 DES 加密,也不能使用 DES 加密创建新用户。如果您的 管理中心 管理任何运行版本 7.0+ 的 威胁防 御,则将使用 DES 加密的平台设置策略部署到这些 威胁防御将会失败。 注释

 $\mathscr{P}$ 

注释 SNMP 配置仅支持路由和诊断接口。

 $\mathscr{D}$ 

注释 要创建发送至外部 SNMP 服务器的警报,请访问策略 **(Policies)** > 操作 **(Action)** > 警报 **(Alerts)**

过程

步骤 **1** 选择 设备 > 平台设置 ,并创建或编辑 威胁防御 策略。

步骤 **2** 选择 **SNMP**。

步骤 **3** 启用 SNMP 并配置基本选项。

- 启用 **SNMP** 服务器 是否向配置的 SNMP 主机提供 SNMP 信息。您可以取消选择此选项,以便 在保留配置信息的同时禁用 SNMP 监控。
- •读取社区字符串、确认 输入在向 威胁防御设备发送请求时, SNMP 管理工作站使用的密码。 SNMP 社区字符串是 SNMP 管理工作站与受管的网络节点之间的共享密钥。安全设备使用此密 码确定传入的 SNMP 请求是否有效。密码是区分大小写的字母数字字符串,最多可包含 32 个 字符: 不允许使用空格和特殊字符。
- 系统管理员名称 输入设备管理员或其他联系人的名称。该字符串区分大小写,最多可以包含 127 个字符。接受空格,但多个空间缩为一个空格。
- 位置 输入此安全设备的位置(例如,54区 42 号楼)。该字符串区分大小写,最多可以包含 127 个字符。接受空格, 但多个空间缩为一个空格。
- 端口 输入将在其上接受传入请求的 UDP 端口。默认值为 161。
- 步骤 4 (仅限 SNMPv3)。添加 SNMPv3 用户, 第 26 页。
- 步骤 5 添加 SNMP 主机, 第 29 页。
- 步骤 6 配置 SNMP 陷阱, 第 30 页。
- 步骤 **7** 点击保存 **(Save)**。

此时,您可以转至部署 > 部署并将策略部署到所分配的设备。在部署更改之后,更改才生效。

### 关于 **SNMP**

SNMP 是一种应用层协议,可促进网络设备之间的管理信息交换,是 TCP/IP 协议簇的一部分。 威 胁防御 为使用 SNMP 版本 1、2c 和 3 的网络监控提供支持,并支持同时使用所有三个版本。利用在 威胁防御 接口上运行的 SNMP 代理,您可以通过诸如 HP OpenView 之类的网络管理系统 (NMS) 监 控网络设备。威胁防御 通过发出 GET 请求来支持 SNMP 只读访问。不允许 SNMP 写访问,因此您 无法对 SNMP 进行更改。此外,不支持 SNMP SET 请求。

您可以将 威胁防御 配置为向 NMS 发送陷阱,即针对特定事件从托管设备发送到管理站的未经请求 的消息(事件通知),也可以使用NMS浏览安全设备上的管理信息库(MIB)。MIB是定义的集合, 而 威胁防御 维护由每个定义的值组成的数据库。浏览 MIB 意味着从 NMS 发出 MIB 树的一系列 GET-NEXT 或 GET-BULKGET 请求以确定值。

SNMP 代理可在发生预定义为需要通知(例如,当网络中的链路开启或关闭时)的事件的情况下通 知指定的管理站。它发送的通知包括用于向管理站表明其自身身份 SNMP OID。代理还会在管理站 请求信息时进行回复。

### **SNMP** 术语

下表列出在使用 SNMP 时常用的术语。

### 表 **1: SNMP** 术语

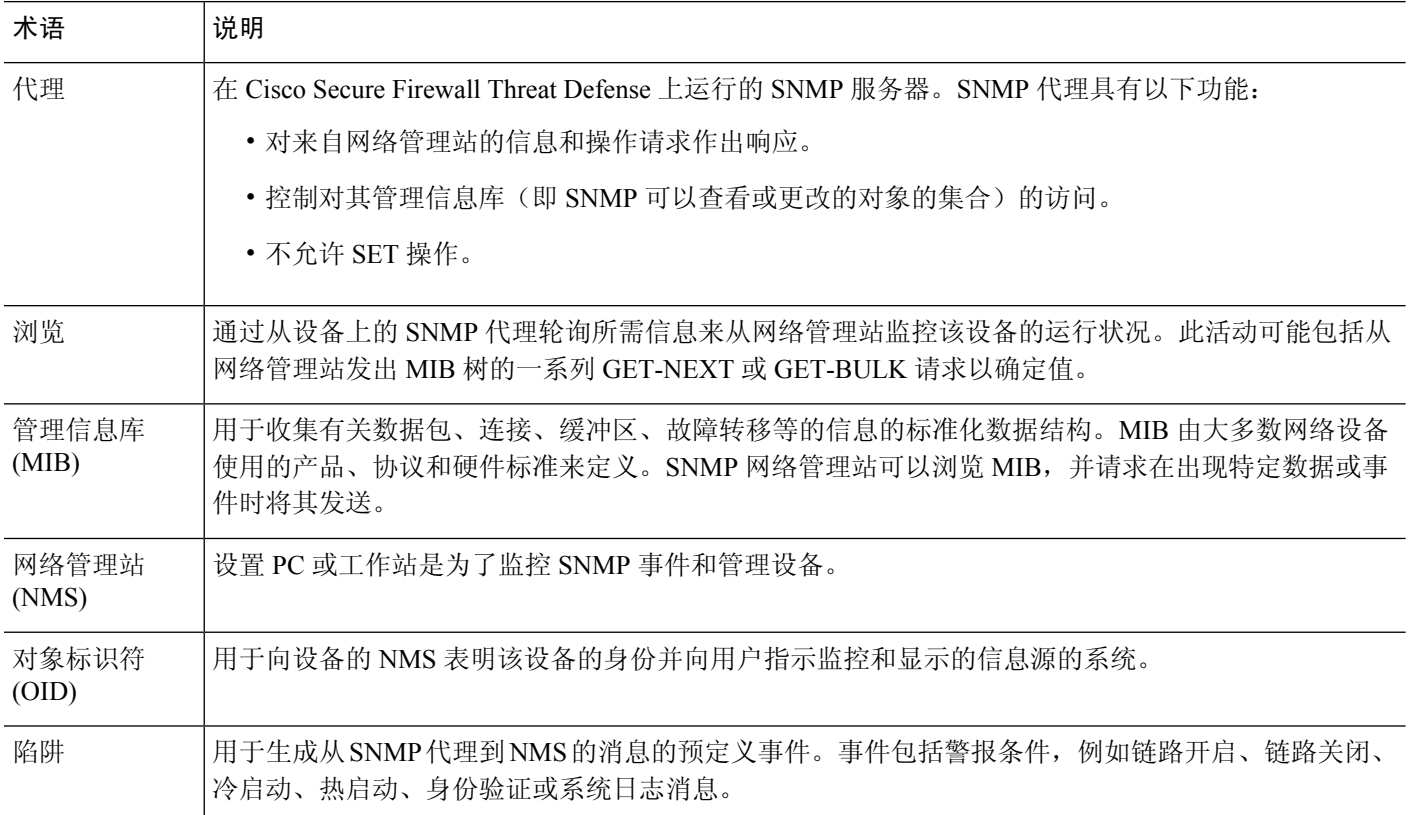

### **MIB** 和陷阱

MIB 特定于标准或特定于企业。标准 MIB 由 IETF 创建并记录在各种 RFC 中。陷阱报告发生在网络 设备上的重大事件,大多数情况下是错误或故障。SNMP 陷阱在特定于标准或特定于企业的 MIB 中 进行定义。标准陷阱由 IETF 创建并记录在各种 RFC 中。SNMP 陷阱会编译成 ASA 软件。

如果需要,您还可以从以下位置下载 RFC、标准 MIB 和标准陷阱:

<http://www.ietf.org/>

浏览 SNMP 对象导航器, 从以下位置查找思科 MIB、陷阱和 OID:

<https://snmp.cloudapps.cisco.com/Support/SNMP/do/BrowseOID.do?local=en>

此外,从以下位置通过 FTP 下载思科 OID:

<ftp://ftp.cisco.com/pub/mibs/oid/oid.tar.gz>

### **MIB** 中支持的表格和对象

以下部分列出了对指定 MIB 支持的表和对象。

### 远程接入 **VPN** 轮询

### 表 **2: CISCO-REMOTE-ACCESS-MONITOR-MIB**

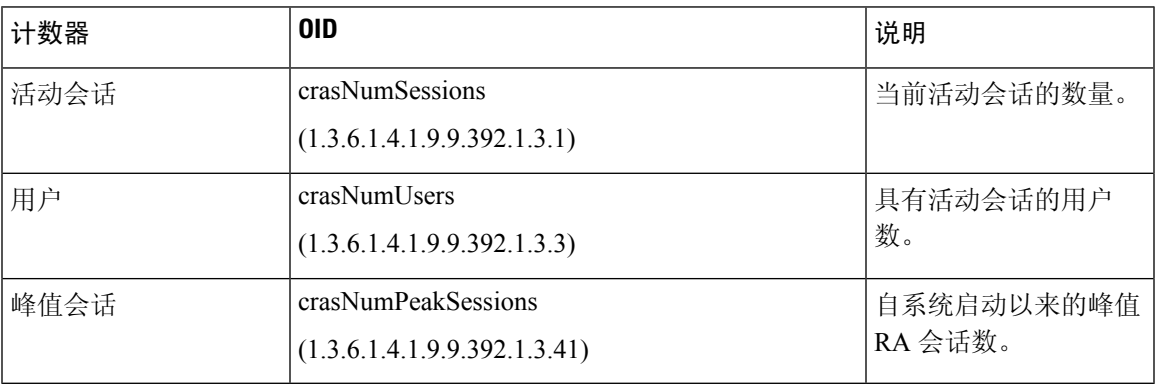

### 站点间 **VPN** 隧道轮询

### 表 **3: CISCO-REMOTE-ACCESS-MONITOR-MIB**

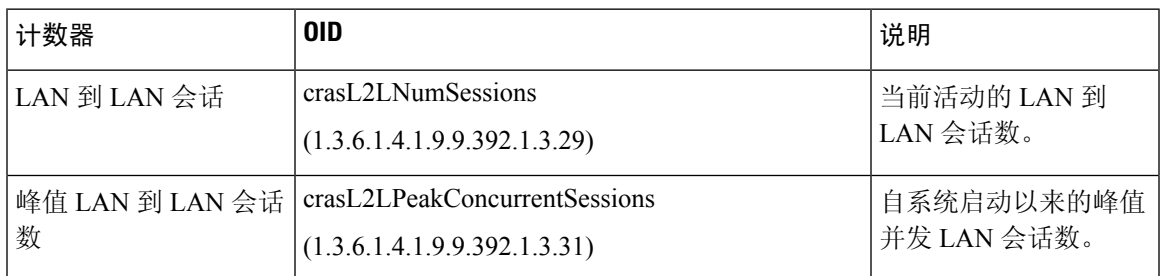

### 连接轮询

### 表 **4: CISCO-FIREWALL-MIB**

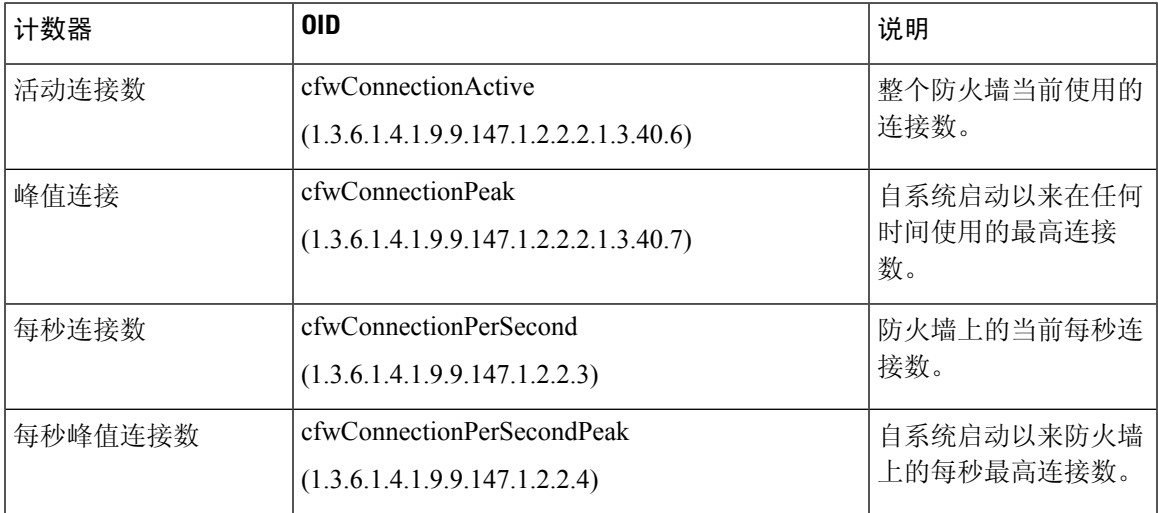

### **NAT** 转换轮询

### 表 **5: CISCO-NAT-EXT-MIB**

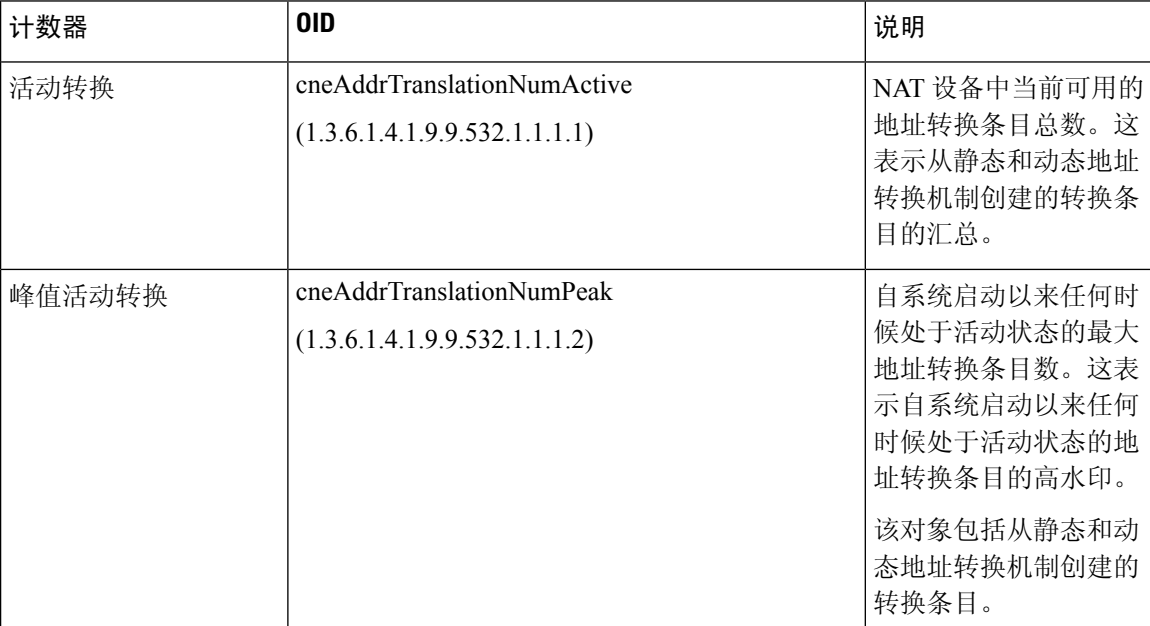

### 路由表条目轮询

### 表 **6: IP-FORWARD-MIB**

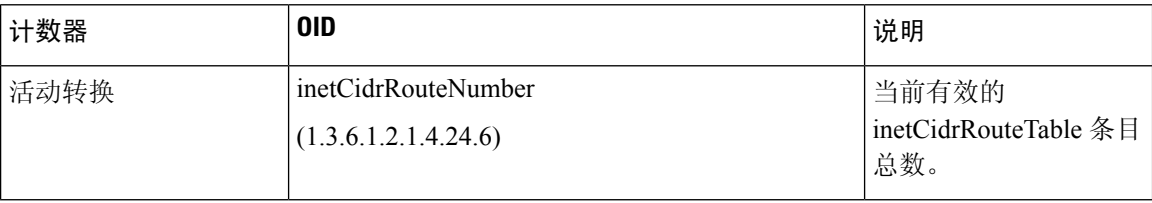

### 接口双工状态轮询

### 表 **7: CISCO-IF-EXTENSION-MIB**

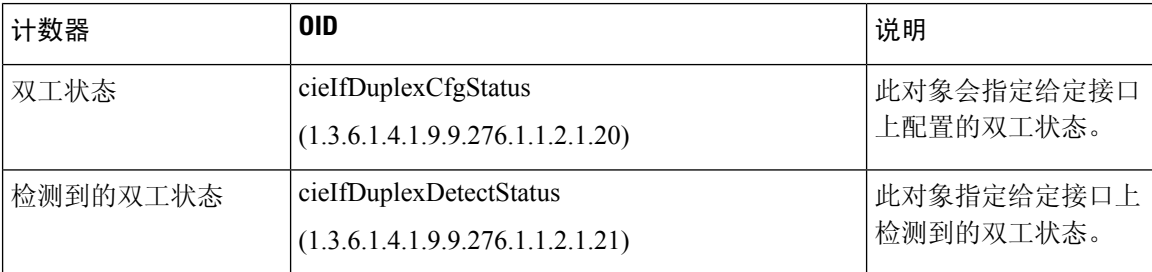

### **Snort 3** 入侵事件速率轮询

### 表 **8: CISCO-UNIFIED-FIREWALL-MIB**

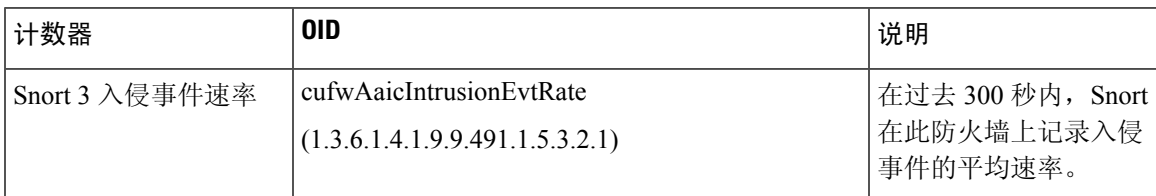

### **BGP** 对等翻板陷阱通知

### 表 **9: BGP4-MIB**

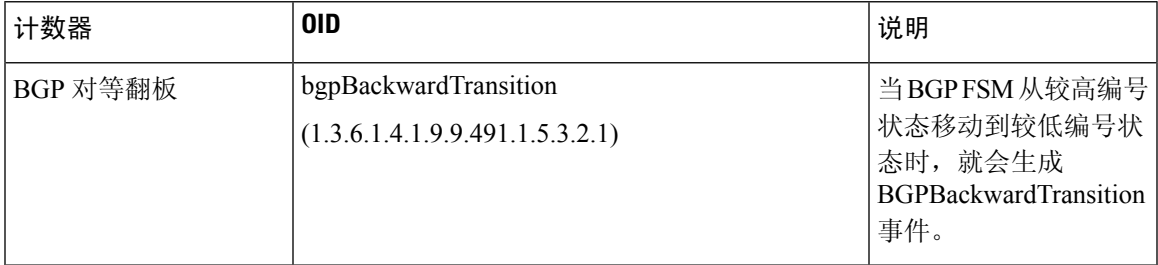

### **CPU** 利用率轮询

### 表 **10: CISCO-PROCESS-MIB**

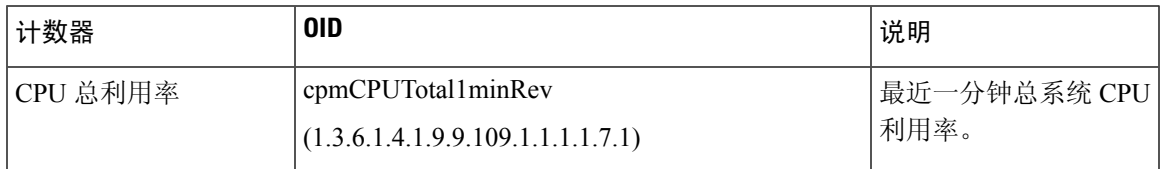

平台设置 |

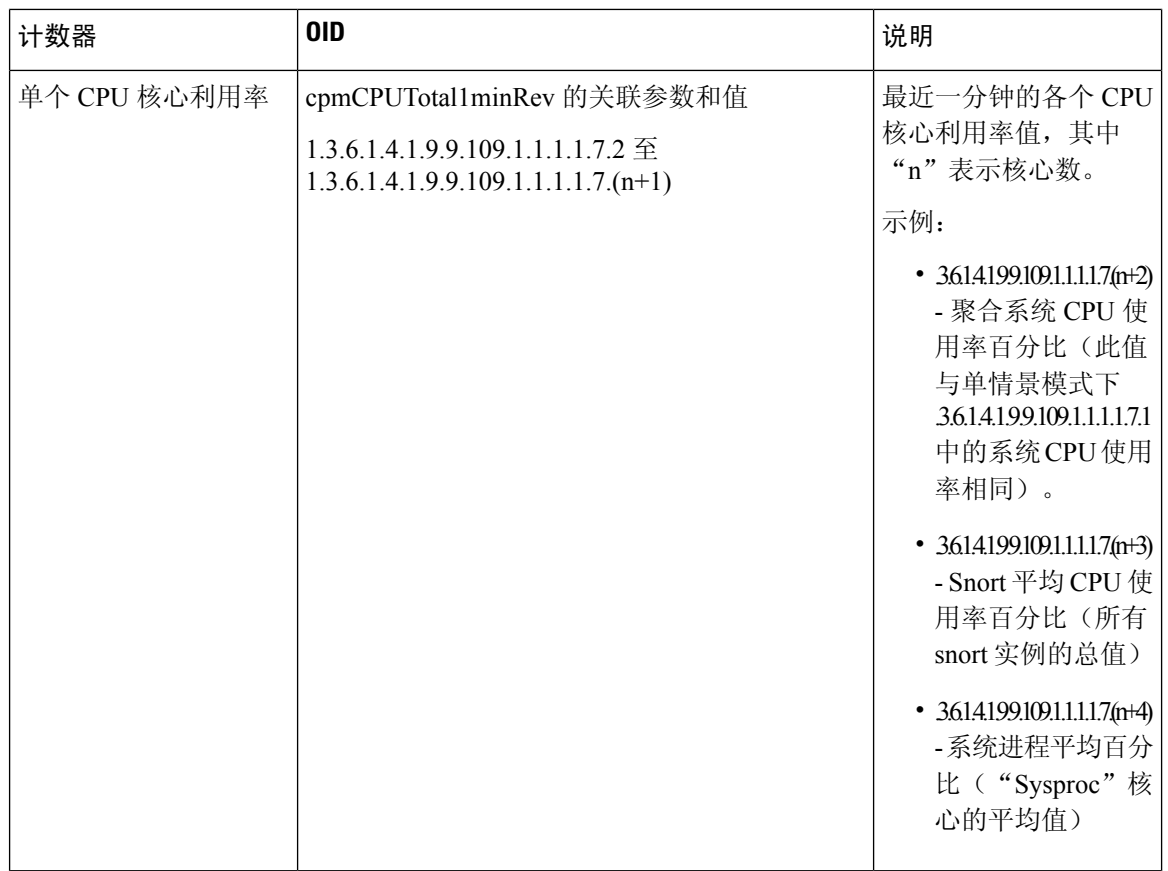

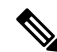

在 ASA FirePOWER 上删除了与 CPU 监控(hrProcessorTable 和 hrNetworkTable)相关的 SNMP OID 1.3.6.1.2.1.25.3.3 和 1.3.6.1.2.1.25.3.4。您只能通过设备管理器查看和监控设备的 CPU 运行状况详细 信息。 注释

在 ENTITY-MIB 中,为插槽 2 和插槽 3 的安全防火墙 4200 的双 EPM 2X100G 和 4X200G 卡添加了 两个新的供应商 OID - cevFPRNM4X200Gng 和 cevFPRNM2X100Gng。

### 添加 **SNMPv3** 用户

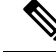

注释 您只为 SNMPv3 创建用户。这些步骤不适用于 SNMPv1 或 SNMPv2c。

请注意,SNMPv3 只支持只读用户。

SNMP 用户具有指定的用户名、身份验证密码、加密密码以及要使用的身份验证和加密算法。

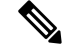

将 SNMPv3 用于群集或高可用性时,如果在初始群集形成后添加新的群集设备或更换高可用性设 备,则 SNMPv3 用户不会复制到新设备。您必须删除用户、重新添加,然后重新部署配置,以强制 用户复制到新单元。 注释

身份验证算法选项包括 MD5(解密,仅限预-6.5)、 SHA、SHA224、SHA256 和 SHA384。

- 
- MD5 选项已被弃用。如果您的部署包括使用 6.5 之前版本创建的使用 MD5 身份验证算法的 SNMP v3 用户,则可以继续将这些用户用于运行 6.7 及更低版本的 FTD。但是,您无法编辑这些用户并保 留 MD5 身份验证算法,或使用 MD5 身份验证算法创建新用户。如果您的 管理中心 管理任何运行 7.0 以上版本的 威胁防御,则将使用 MD5 身份验证算法的平台设置策略部署到这些 威胁防御将失 败。 注释

加密算法选项是 DES(解密、仅限预-6.5)、3DES、AES256、AES192 和 AES128。

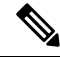

DES 选项已被弃用。如果您的部署包括使用 6.5 之前的版本创建的使用 DES 加密的 SNMPv3 用户, 则可以继续将这些用户用于运行6.7及更低版本的威胁防御。但是,您不能编辑这些用户并保留DES 加密,也不能使用 DES 加密创建新用户。如果您的 管理中心 管理任何运行版本 7.0+ 的 威胁防御, 则将使用 DES 加密的平台设置策略部署到这些 威胁防御将会失败。 注释

### 过程

- 步骤 **1** 选择 设备 > 平台设置 ,并创建或编辑 威胁防御 策略。
- 步骤 **2** 请点击 **SNMP** > 用户 **(Users)**。
- 步骤 **3** 点击 **Add**。
- 步骤 **4** 从安全级别下拉列表中选择用户的安全级别。
	- **Auth** 有身份验证但无隐私,意味着消息会进行身份验证。
	- **No Auth** 无身份验证且无隐私,意味着未对消息应用安全设置。
	- **Priv** 有身份验证且有隐私,意味着对消息进行身份验证和加密。
- 步骤 **5** 在用户名字段中输入 SNMP 用户的名字。用户名长度不得超过 32 个字符
- 步骤 **6** 在加密密码类型下拉列表中选择要使用的密码类型。
	- 明文 威胁防御设备在部署到设备时仍将对密码进行加密。
	- 加密 威胁防御设备将直接部署加密的密码。
- 步骤 **7** 在 授权算法类型 下拉列表中选择要使用的身份验证类型: SHA、 SHA224、 SHA256或 SHA384。
- MD5 选项已被弃用。如果您的部署包括使用 6.5 之前版本创建的使用 MD5 身份验证算 法的 SNMP v3 用户, 则可以继续将这些用户用于运行 6.7 及更低版本的 FTD。但是, 您 无法编辑这些用户并保留 MD5 身份验证算法,或使用 MD5 身份验证算法创建新用户。 如果您的 管理中心 管理任何运行 7.0 以上版本的 威胁防御,则将使用 MD5 身份验证算 法的平台设置策略部署到这些 威胁防御将失败。 注释
- 步骤 **8** 在身份验证密码字段中,输入用于身份验证的密码。如果选择"加密为加密密码类型",则密码必 须格式化为 xx:xx:xx...,其中 xx 为十六进制值。
	- 密码的长度将取决于所选的身份验证算法。对于所有密码,长度必须不能超过 256个字 符。 注释

如果选择"明文"作为"加密密码"类型,请在确认字段中重复该密码。

- 步骤 **9** 在加密类型**(EncryptionType)**下拉列表中,选择要使用的加密类型:AES128、AES192、AES256、 3DES。
	- 注释 要使用 AES 或 3DES 加密, 必须在设备上安装相应的许可证。
	- DES选项已被弃用。如果您的部署包括使用6.5之前的版本创建的使用DES加密的SNMP v3 用户, 则可以继续将这些用户用于运行 6.7 及更低版本的 威胁防御。但是, 您不能编 辑这些用户并保留 DES 加密, 也不能使用 DES 加密创建新用户。如果您的 管理中心 管 理任何运行版本 7.0+ 的 威胁防御, 则将使用 DES 加密的平台设置策略部署到这些 威胁 防御将会失败。 注释
- 步骤 10 在加密密码(Encryption Password)字段中输入用于加密的密码。如果选择"加密为加密密码类型", 则密码必须格式化为 xx:xx:xx..., 其中 xx 为十六进制值。对于加密的密码, 密码的长度取决于所选 的加密类型。密码大小如下(每个 xx 是一个八进制值):
	- AES 128 需要 16 个八进制值
	- AES 192 需要 24 个八进制值
	- AES 256 需要 32 个八进制值
	- 3DES 需要 32 个八进制值
	- DES 可以是任意大小

注释 对于所有密码,长度必须不能超过 256个字符。

如果选择"明文"作为"加密密码"类型,请在确认字段中重复该密码。

- 步骤 **11** 点击确定 **(OK)**。
- 步骤 **12** 点击保存 **(Save)**。

此时,您可以转至部署 > 部署并将策略部署到所分配的设备。在部署更改之后,更改才生效。

### 添加 **SNMP** 主机

使用"主机"(Host) 以在 SNMP 页面上的"SNMP 主机"(SNMP Hosts) 表中添加或编辑条目。这些 条目表示允许访问 威胁防御设备的 SNMP 管理站。

最多可以添加 8192 台主机。但是,其中仅 128 台可用于陷阱。

在 7.4 及更高版本,管理和诊断接口已被合并。如果系统日志服务器或 SNMP 主机的平台设置按名 称指定诊断接口,则必须为合并设备和非合并设备使用单独的平台设置策略(7.3和更早版本,和某 些升级后的 7.4 FTD)。 注释

### 开始之前

确保存在定义 SNMP 管理站的网络对象。选择设备 > 对象管理以配置网络对象。

注释 支持的网络对象包括 IPv6 主机、IPv4 主机、IPv4 范围和 IPv4 子网地址。

### 过程

- 步骤 **1** 选择 设备 > 平台设置 ,并创建或编辑 威胁防御 策略。
- 步骤 **2** 点击 **SNMP** > 主机 **(Hosts)**。
- 步骤 **3** 点击 **Add**。
- 步骤 **4** 在 **IP** 地址字段中,输入有效的 IPv6 或 IPv4 主机或选择定义 SNMP 管理站主机地址的网络对象。 IP 地址可以是 IPv6 主机、IPv4 主机、IPv4 范围或 IPv4 子网。
- 步骤 **5** 从 **SNMP** 版本下拉列表中选择适当的 SNMP 版本。
- 步骤 **6** (仅限 SNMPv3。)从用户名下拉列表中选择您配置的 SNMP 用户的用户名。

注释 每个 SNMP 主机最多可以关联 23 个 SNMP 用户。

- 步骤 **7** (仅限 SNMPv1、2c。)在读取社区字符串字段中,输入已配置的社区字符串,以便对设备进行读 取访问。重新输入该字符串以进行确认。
	- 仅当与此SNMP工作站一起使用的字符串与启用**SNMP**服务器部分中定义的字符串不同 时,才需要此字符串。 注释
- 步骤 **8** 选择设备与 SNMP 管理站之间的通信类型。您可以选择以下两种类型。
	- 轮询 管理站会定期从设备请求信息。
	- 陷阱 在发生陷阱事件时, 设备将陷阱事件发送到管理站。
	- 当 SNMP 主机 IP 地址是 IPv4 范围或 IPv4 子网时, 您可以配置轮询或陷阱, 而不是同时 配置两者。 注释
- 步骤 **9** 在端口字段中,输入 SNMP 主机的 UDP 端口号。默认值为 162。有效范围为 1 至 65535。
- 步骤 **10** 在访问方式 **(Reachable By)** 选项下,选择设备与 SNMP 管理站之间通信的接口类型。您可以选择设 备的管理接口或可用的安全区域/命名接口。
	- 设备管理接口 **(Device Management Interface)** 设备和 SNMP 管理站之间通过管理接口进行通 信。
		- 当您选择此接口进行 SNMPv3 轮询时, 系统将允许所有已配置的 SNMPv3 用户进行轮询, 而不限于步骤 6, 第 29 页中选择的用户。此处, SNMPv3 主机不允许 SNMPv1 和 SNMPv2c。
		- 当您为 SNMPv1 和 SNMPv2c 轮询选择此接口时,轮询完全不受 步骤 5 ,第 29 页中所选 版本的限制。
	- 安全区域或命名接口 **(Security Zones or Named Interface)** 设备和 SNMP 管理站之间通过安全 区域或接口进行通信。
		- 在可用区域 **(Available Zones)** 字段中搜索区域。
		- 添加包含设备可通过其与管理站通信的接口的区域至 选择的区域**/**接口 **(Selected Zone/Interface)** 字段中。对于不在区域中的接口,您可以在所选区域**/**接口列表下方的字段 中键入接口名称,然后点击添加。您还可以添加环回接口 和虚拟路由器感知接口。仅在设 备包含所选接口或区域时,系统才会在设备上配置主机。
- 步骤 **11** 点击确定 **(OK)**。
- 步骤 **12** 点击保存 **(Save)**。

此时,您可以转至部署 > 部署并将策略部署到所分配的设备。在部署更改之后,更改才生效。

### 配置 **SNMP** 陷阱

使用"SNMP 陷阱"为 威胁防御 设备配置 SNMP 陷阱(事件通知)。 陷阱不同于浏览; 它们是特 定事件(例如上行链路、下行链路和系统日志事件)的从 威胁防御设备到管理站的未经请求的"注 释"。该设备的 SNMP 对象 ID (OID) 显示在从设备发送的 SNMP 事件陷阱中。

某些陷阱不适用于某些硬件型号。如果将策略应用于其中某个型号,则这些陷阱将被忽略。例如, 并非所有型号都有可现场更换的设备,因此不会在这些型号上配置现场可更换的设备插入**/**删除陷 阱。

SNMP陷阱在特定于标准或特定于企业的MIB中进行定义。标准陷阱由IETF创建并记录在各种RFC 中。SNMP 陷阱会编译成 威胁防御软件。

如果需要,您还可以从以下位置下载 RFC、标准 MIB 和标准陷阱:

[http://www.ietf.org/](https://www.ietf.org/)

从以下位置浏览思科 MIB、陷阱和 OID 的完整列表:

SNMP [对象导航器](https://snmp.cloudapps.cisco.com/Support/SNMP/do/BrowseOID.do?local=en)

此外,从以下位置通过 FTP 下载思科 OID:

<ftp://ftp.cisco.com/pub/mibs/oid/oid.tar.gz>

过程

- 步骤 **1** 选择 设备 > 平台设置 ,并创建或编辑 威胁防御 策略。
- 步骤 **2** 使用 **SNMP** > **SNMP** 陷阱 为 威胁防御 设备配置 SNMP 陷阱(事件通知)。
- 步骤 **3** 选择适当的"启用陷阱"选项。您可以选择其中任一或两个选项。
	- a) 选中启用所有 **SNMP** 陷阱可在随后的四个部分中快速选择所有陷阱。
	- b) 选中启用所有系统日志陷阱以启用与陷阱相关的系统日志消息的传输。
	- SNMP 陷阱预计近乎是实时的,因此优先级高于 威胁防御发出的其他通知消息。启用所 有 SNMP 或系统日志陷阱时,SNMP 进程可能会消耗代理和网络中的过多资源,导致系 统挂起。如果您发现系统延迟、未完成的请求或超,可以选择性地启用 SNMP 和系统日 志陷阱。您也可以限制按严重性级别或消息ID生成系统日志消息的速率。例如,所有以 数字 212 开头的系统日志消息 ID 都与 SNMP 类相关联。请参阅限制系统日志消息生成 速率 ,第 48 页。 注释
- 步骤 **4** 默认情况下,为现有策略启用标准部分中的事件通知陷阱:
	- 身份验证 未经授权的 SNMP 访问。对于具有不正确的社区字符串的数据包, 将会出现此身份 验证失败。
	- 上行链路 **(Link Up)** 设备的一个通信链路已变为可用(已"出现"),如通知中所示。
	- 下行链路 **(Link Down)** 设备的一个通信链路已出现故障,如通知中所示。
	- 冷启动 **(Cold Start)** 设备正在重新初始化自身,以使其配置或协议实体实现可能被更改。
	- 热启动 **(Warm Start)** 设备正在重新初始化自身,以使其配置或协议实体实现不更改。

步骤 **5** 在实体 **MIB** 部分中选择所需的事件通知陷阱:

- •现场可更换设备插入-已插入现场可更换单元(FRU), 如通知中所示。(FRU包括电源、风扇、 处理器模块、接口模块等组件)
- 现场可更换设备删除 已删除现场可更换单元 (FRU), 如通知中所示。
- •配置更改 已发生硬件更改, 如通知中所示
- 步骤 **6** 在资源部分中选择所需的事件通知陷阱:
	- 已达到连接限制 此陷阱指示连接尝试被拒绝,因因为已达到配置的连接限制。
- 步骤 **7** 在其他部分中选择所需的事件通知陷阱:
	- **NAT** 数据包丢弃 此通知在 NAT 功能丢弃 IP 数据包时生成。可用的网络地址转换地址或端口 已低于所配置的阈值。
- **CPU** 上升阈值 **(CPU Rising Threshold)** 在配置的时间段内,当 CPU 使用率上升超过预定义阈 值时,生成此通知。选中此选项可启用 CPU 上升阈值通知:
	- 百分比 **(Percentage)** 对于高阈值通知,默认值为 70%;范围介于 10% 和 94% 之间。临界 阈值硬编码为 95%。
	- 期间 (Period) 默认监控周期为 1 分钟;范围介于 1 到 60 分钟之间。
- 内存上升阈值 **(Memory Rising Threshold)** 当内存利用率上升超过预定义阈值时,会生成此通 知,从而减少可用内存。选中此选项可启用内存上升阈值通知:
	- 百分比 **(Percentage)** 对于高阈值通知,默认值为 70%;范围介于 50% 和 95% 之间。
- •故障转移 (Failover) 当 CISCO-UNIFIED-FIREWALL-MIB 报告的故障切换状态发生变化时, 生 成此通知。
- 集群 (Cluster) 当 CISCO-UNIFIED-FIREWALL-MIB 报告集群运行状况发生变化时, 生成此通 知。
- 对等体摆动 当存在 BGP 路由摆动(即 BGP 系统发送过多的更新消息来通告网络可访问性信 息)时,生成此通知。
- 步骤 **8** 点击保存 **(Save)**。

此时,您可以转至部署 > 部署并将策略部署到所分配的设备。在部署更改之后,更改才生效。

## **SSL**

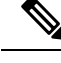

您必须具有管理员权限并在分叶域中才能执行此任务。 注释

> 必须确保您运行的是 Cisco Secure Firewall Management Center的完全许可版本。如果是在评估模式下 运行 Cisco Secure Firewall Management Center 时, "SSL 设置"将被禁用。此外, 当许可的 Cisco Secure Firewall Management Center 版本不符合导出条件时, "SSL 设置"将被禁用。如果您使用的 是带有 SSL 的远程访问 VPN, 则您的智能帐户必须启用强加密功能。有关详细信息, 请参阅《[Cisco](http://www.cisco.com/go/firepower-config) Secure Firewall [Management](http://www.cisco.com/go/firepower-config) Center 管理指南》中的 许可证类型和限制 。

### 过程

步骤 **1** 选择设备 **>** 平台设置,并创建或编辑 威胁防御策略。

步骤 **2** 选择 **SSL**。

- 步骤 **3** 将条目添加到添加 **SSL** 配置表中。
	- a) 点击添加以创建新条目,如果该条目已存在,则点击编辑。
- b) 从下拉列表中选择所需的安全配置。
	- 协议版本 指定在建立远程访问 VPN 会话时要使用的 TLS 协议。
	- 安全级别 指示希望为 SSL 设置的安全定位类型。
- 步骤 **4** 根据您选择的协议版本选择可用算法,然后点击添加以针对所选协议包括这些算法。有关详细信息, 请参阅关于 SSL 设置, 第 33 页。

这些算法根据您选择的协议版本列出。每个安全协议标识用于设置安全级别的唯一算法。

步骤 **5** 点击确定以保存更改。

#### 下一步做什么

选择 部署 > 部署 然后点击 部署 以将策略部署到所分配的设备。

### 关于 **SSL** 设置

威胁防御设备使用安全套接字层 (SSL) 协议和传输层安全 (TLS) 对来自远程客户端的远程访问 VPN 连接支持安全消息传输。通过 SSL 设置窗口,您可以配置在通过 SSL 远程 VPN 访问传输邮件过程 中协商和使用的 SSL 版本和加密算法。

虽然配置 管理中心 和 威胁防御 以便在安全认证(UCAPL、CC 或 FIPS)合规性模式下运行,但管 理中心 允许配置不受支持的密码。例如,在启用 FIPS 的模式下,管理中心允许配置不符合 FIPS 的 DH 组 5。但是, 由于使用了不合规的密码, VPN 隧道不会进行协商。 注释

在以下位置配置 SSL 设置:

设备 **>** 平台设置 **> SSL**

### 字段

充当服务器时的最低 **SSL** 版本- 指定在充当服务器时, 威胁防御 设备使用的最低 SSL/TLS 协议版 本。例如, 用作远程访问 VPN 网关时。

**TLS** 版本—从下拉列表中选择以下 TLS 版本之一:

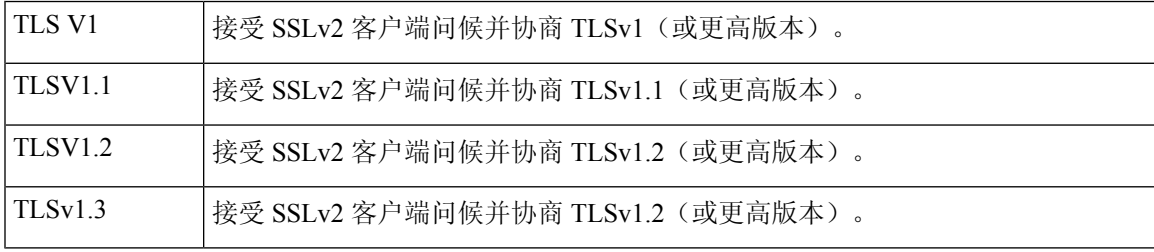

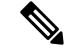

注释 远程访问 VPN 中的 TLS 1.3 需要 Cisco Secure 客户端版本 5.0 及更高版本。

**DTLS** 版本—根据所选的 TLS 版本,从下拉列表中选择 DTLS 版本。默认情况下,DTLSv1 在 威胁 防御 设备上配置,您可以根据需要选择 DTLS 版本。

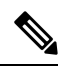

注释 确保 TLS 协议版本高于或等于所选的 DTLS 协议版本。TLS 协议版本支持以下 DTLS 版本:

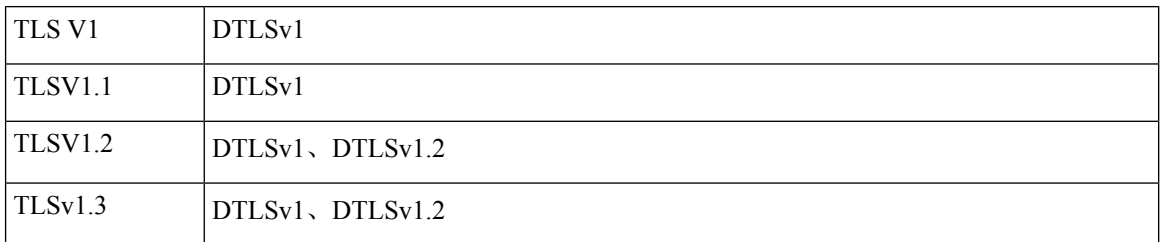

**Diffie-Hellman** 组—从下拉列表中选择一个组。可用选项为 Group1 - 768 位模数、Group2 - 1024 位模 数、Group5 - 1536 位模数、Group14 - 2048 位模数、224 位素数阶和 Group24 - 2048 位模数、256 位 素数阶。默认值为 Group1。

椭圆曲线 **Diffie-Hellman** 组 - 从下拉列表中选择一个组。可用选项为 Group19 - 256 位 EC、Group20 - 384 位 EC 和 Group21 - 521 位 EC。默认值为 Group19。

### TLSv1.2 增加了对以下密码的支持:

- ECDHE-ECDSA-AES256-GCM-SHA384
- ECDHE-RSA-AES256-GCM-SHA384
- DHE-RSA-AES256-GCM-SHA384
- AES256-GCM-SHA384
- ECDHE-ECDSA-AES256-SHA384
- ECDHE-RSA-AES256-SHA384
- ECDHE-ECDSA-AES128-GCM-SHA256
- ECDHE-RSA-AES128-GCM-SHA256
- DHE-RSA-AES128-GCM-SHA256
- RSA-AES128-GCM-SHA256
- ECDHE-ECDSA-AES128-SHA256
- ECDHE-RSA-AES128-SHA256

注释 ECDSA 和 DHE 密码具有最高优先级。

TLSv1.3 增加了对以下密码的支持:

- TLS\_AES\_128\_GCM\_SHA256
- TLS CHACHA20 POLY1305 SHA256
- AES256-GCM-SHA384

SSL 配置表可用于指定要在 Cisco Secure Firewall Threat Defense设备上支持的协议版本、安全级别和 密码算法。

协议版本 - 列出 Cisco Secure Firewall Threat Defense设备支持和用于 SSL 连接的协议版本。可用的协 议版本有:

- 默认
- TLSV1
- TLSV1.1
- TLSV1.2
- $\cdot$  TLSv1.3
- DTLSv1
- DTLSv1.2

安全级别—列出 威胁防御设备支持和用于 SSL 连接的加密安全级别。

如果您的 威胁防御 设备具有评估许可证,默认情况下安全级别为"低"。使用 威胁防御 智能许可 证时, 默认安全级别为"高"。您可以选择以下选项之一来配置所需的安全级别:

- **All** 包括 NULL-SHA 等所有密码。
- **Low** 包括除 NULL-SHA 之外的所有密码。
- **Medium**包括所有密码,但NULL-SHA、DES-CBC-SHA、RC4-SHA和RC4-MD5(这是默认密 码)除外。
- **Fips** 包括所有符合 FIPS 的密码,但 NULL-SHA、DES-CBC-SHA、RC4-MD5、RC4-SHA 和 DES-CBC3-SHA、TLS CHACHA20 POLY1305 SHA256 除外。
- **High** 只包含带有 SHA-2 加密的 AES-256,并适用于 TLS 版本 1.2 和默认版本。
- **Custom** 包括您在 Cipher algorithms/custom string 框中指定的一个或多个密码。此选项使您可以 使用 OpenSSL 密码定义字符串对密码套件进行全面控制。

密码算法**/**自定义字符串- 列出 威胁防御 设备支持和用于 SSL 连接的加密算法。有关使用 OpenSSL 的密码的详细信息,请参阅 <https://www.openssl.org/docs/apps/ciphers.html>

威胁防御设备指定用于受支持密码的优先级顺序:

仅受 TLSv1.2 支持的密码

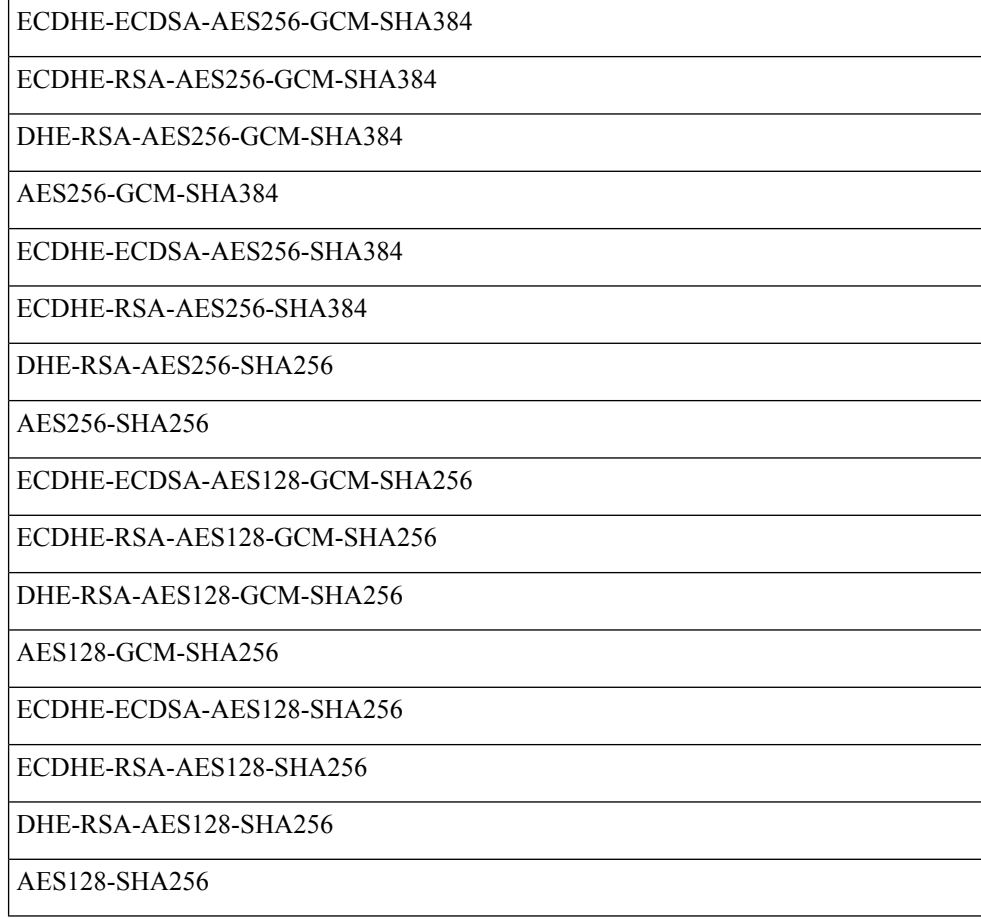

TLSv1.1 或 TLSv1.2 不支持的密码

RC4-SHA

RC4-MD5

DES-CBC-SHA

NULL-SHA

# 系统日志

您可以为 威胁防御设备启用系统日志记录(系统日志)。日志记录信息可以帮助您发现并隔离网络 或设备配置问题。您还可以将一些安全事件发送到系统日志服务器。以下主题介绍日志记录以及如 何配置日志记录。

## 关于系统日志

系统日志记录是将来自设备的消息收集到运行系统日志后台守护程序的服务器的方法。将信息记录 到中央系统日志服务器有助于汇聚日志和提醒。思科设备可以将其日志消息发送到 UNIX 样式的系 统日志服务。系统日志服务接受消息并将其存储在文件中,或者根据简单配置文件打印消息。以这 种形式记录日志可为日志提供受保护的长期存储。日志对常规故障排除及事件处理均有帮助。

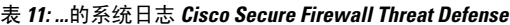

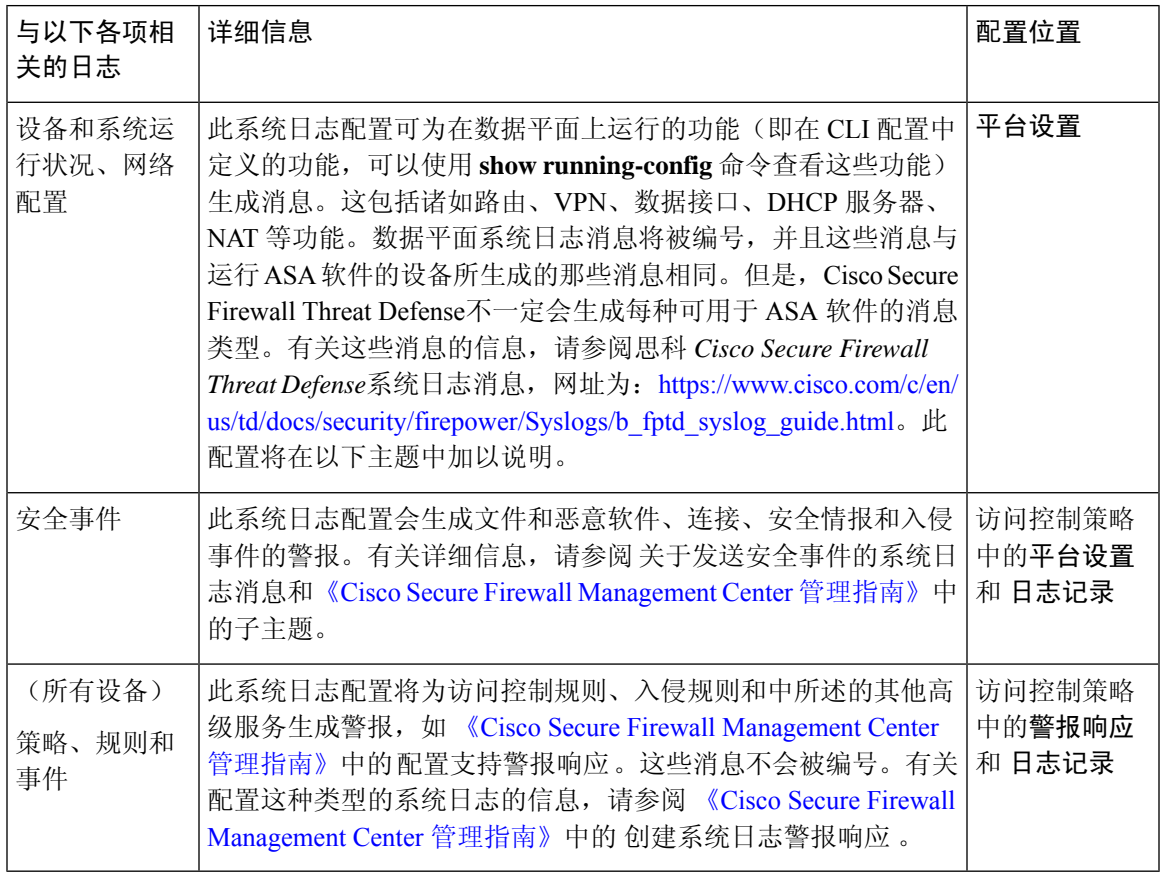

可以配置多个系统日志服务器,并可控制发送到每个服务器的消息和事件。还可配置不同目标,如 控制台、邮件、内部缓冲区等。

### 严重性级别

下表列出系统日志消息严重性级别。

### 表 **12:** 系统日志消息严重级别

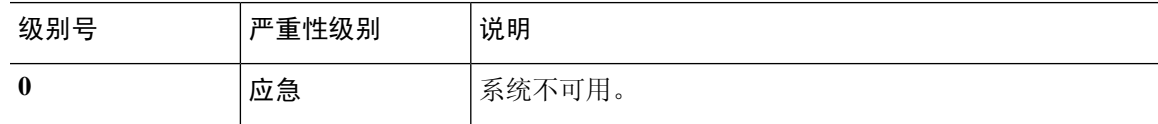

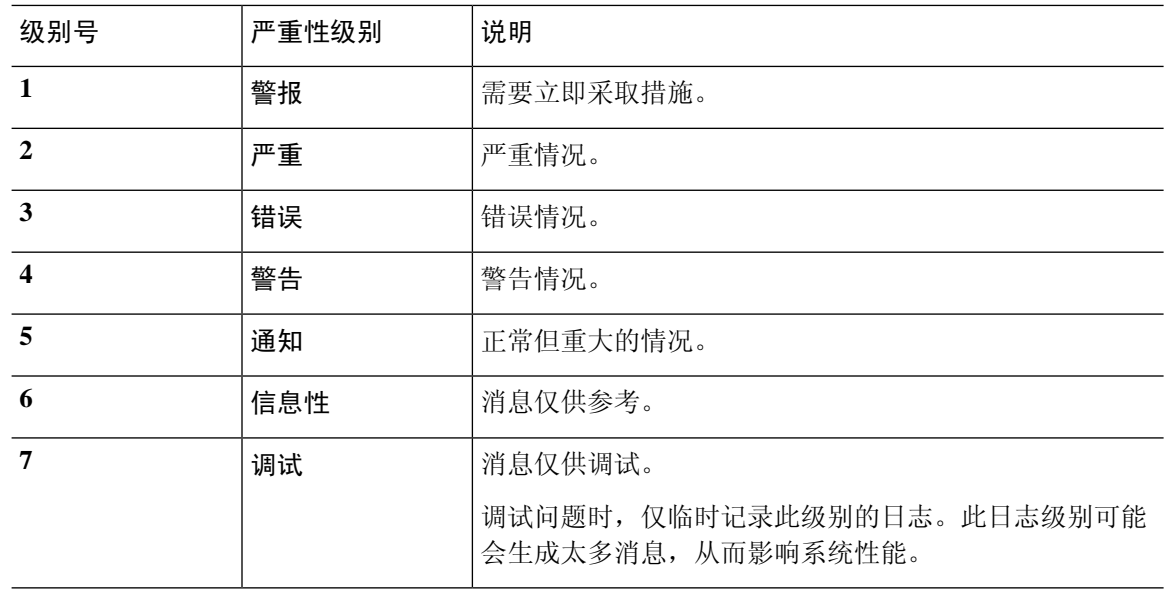

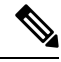

注释 ASA 和 威胁防御 不会生成严重性级别为零 (emergencies) 的系统日志消息。

### 系统日志消息过滤

您可以过滤生成的系统日志消息,以便仅将某些系统日志消息发送到特定输出目标。例如,您可以 将威胁防御设备配置为将所有系统日志消息发送至一个输出目标,而将这些系统日志消息中的一部 分发送至其他输出目标。

具体而言,您可以根据以下条件将系统日志消息定向到输出目标:

• 系统日志消息 ID 号

(这不适用于连接和入侵事件等安全事件的系统日志消息。)

- 系统日志消息严重性级别
- 系统日志消息类(相当于一个功能区)

(这不适用于连接和入侵事件等安全事件的系统日志消息。)

通过创建一个在设置输出目标时可以指定的消息列表来自定义这些条件。或者,可以将 威胁防御设 备 配置为将一个特定的消息类发送至每种类型的输出目标,而不管消息列表是什么。

(消息列表不适用于连接和入侵事件等安全事件的系统日志消息。)

### 系统日志消息类

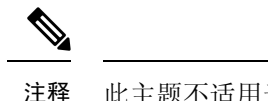

### 注释 此主题不适用于安全事件(连接、入侵等)的消息。

可以通过两种方法使用系统日志消息类:

- 指定整个类别的系统日志消息的输出位置。
- 创建指定消息类的消息列表。

系统日志消息类提供一个按类型将系统日志消息分类的方法,相当于设备的特性或功能。例如,RIP 类表示 RIP 路由。

特定类中的所有系统日志消息共享其系统日志消息 ID 号中相同的前三位数字。例如,所有以数字 611 开头的系统日志消息 ID 都与 vpnc(VPN 客户端)类相关联。与 VPN 客户端功能相关联的系统 日志消息范围从 611101 至 611323。

此外,大多数 ISAKMP 系统日志消息都具有公用预置对象集来帮助识别隧道。这些对象在适用时前 置于系统日志消息的描述性文本。如果在生成系统日志消息时对象未知,则不显示特定的 heading = value 组合。

对象的前缀如下:

### Group = *groupname*, Username = *user*, IP = *IP\_address*

其中组是隧道组,用户名是来自本地数据库或 AAA 服务器的用户名, IP 地址是远程访问客户端或 第 2 层对等体的公用 IP 地址。

下表列出消息类以及每个类中的消息 ID 范围。

#### 表 **13:** 系统日志消息类和关联的消息 **ID** 号

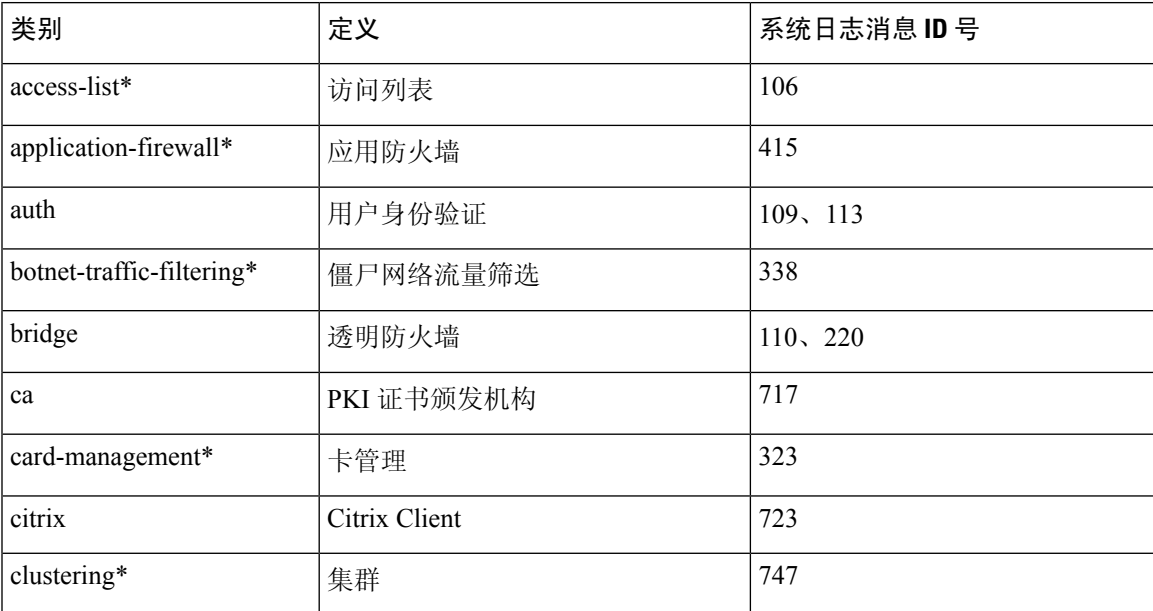

I

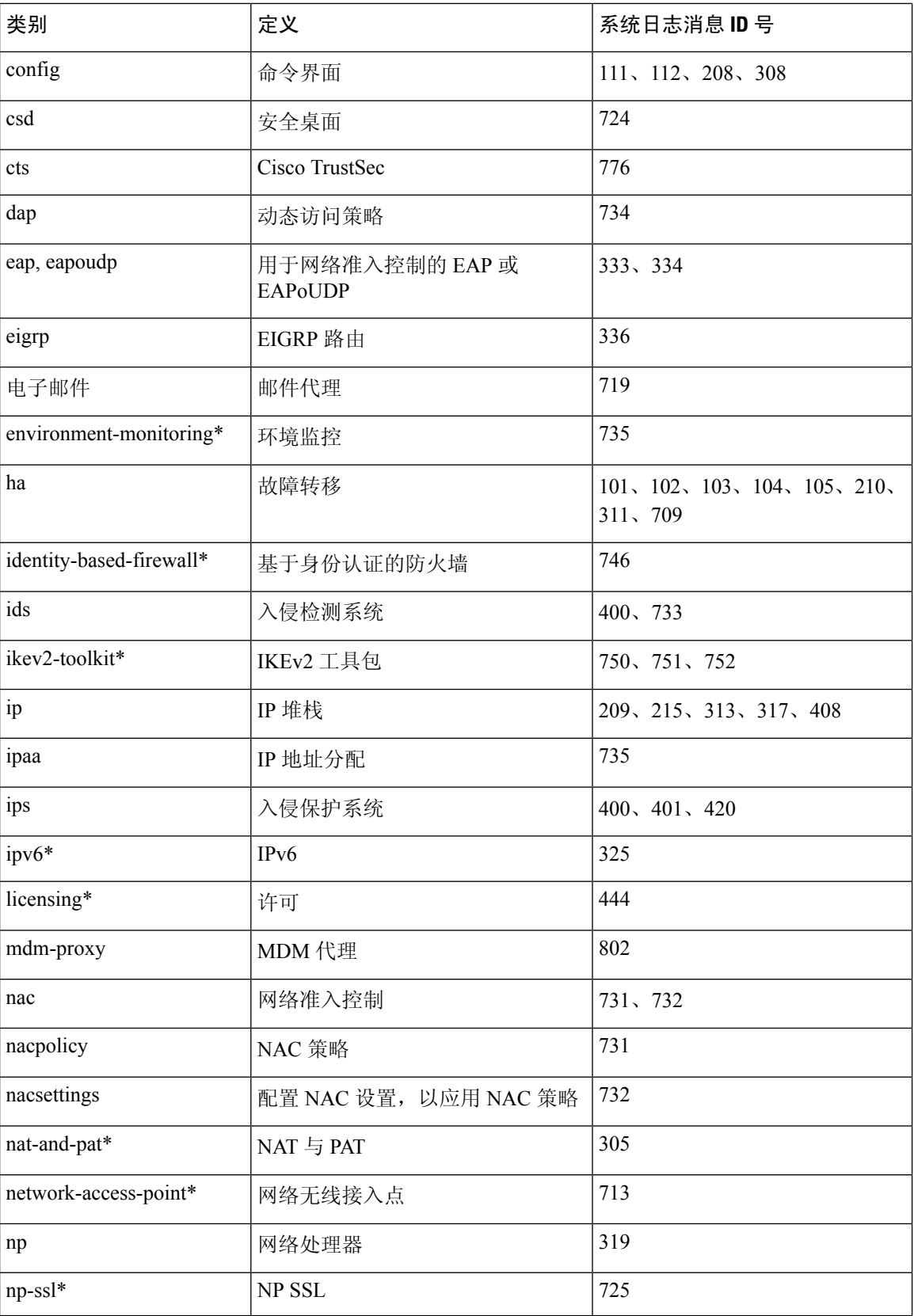

 $\mathbf I$ 

ш

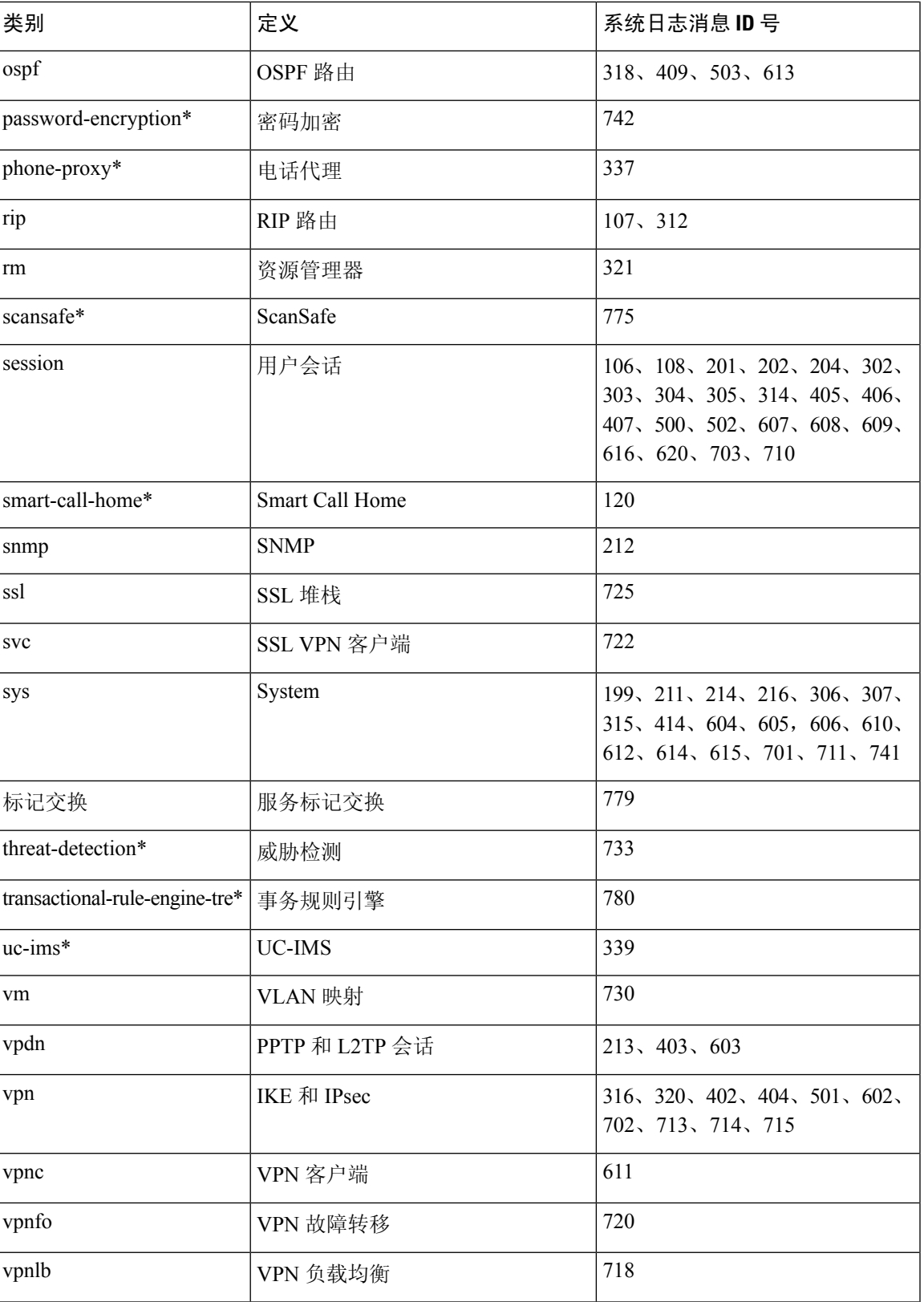

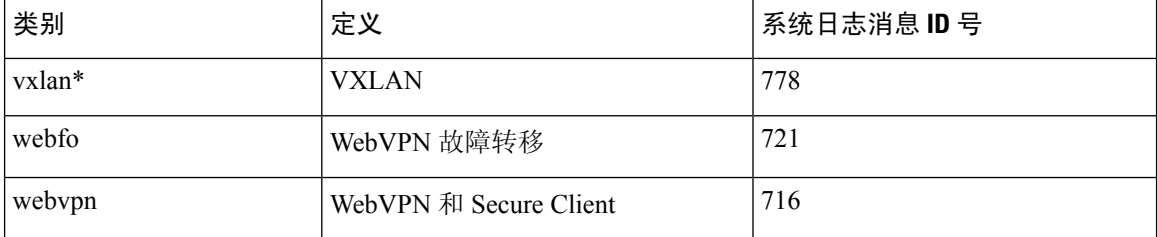

\*这些类在管理中心Web界面中进行调配,以便于创建事件列表。这些类不会显示在设备控制台上。

## 日志记录准则

本节介绍您在配置日志记录之前应审阅的准则和限制。

### **IPv6** 准则

- 支持 IPv6。可以使用 TCP 或 UDP 发送系统日志。
- 确保配置用于发送系统日志的接口已经启用, 支持 IPv6, 并且可以通过指定接口到达系统日志 服务器。
- 不支持通过 IPv6 进行安全登录。

### 其他准则

- 请勿配置 管理中心 为主系统日志服务器。 管理中心 可以记录一些系统日志。但是, 它没有足 够的存储调配来容纳来自每个传感器的连接事件的大量信息,尤其是在使用多个传感器并且都 发送系统日志时。
- 系统日志服务器必须运行一个名为 syslogd 的服务器程序。Windows 提供了一个系统日志服务 器,作为其操作系统的组成部分。
- 系统日志服务器基于防火墙系统的 syslog-ng 进程运行。请勿使用外部配置文件, 例如 SecureWorks 的 *scwx.conf* 文件。此类文件与设备不兼容。使用它们将导致解析错误,最终 syslog-ng 进程将 失败。
- 要查看由威胁防御设备生成的日志,必须指定日志记录输出目标。如果启用日志记录而未指定 日志记录输出目标,则威胁防御设备会生成消息,但不会将其保存到可对其进行查看的位置。 必须单独指定每个不同的日志记录输出目标。
- 如果您使用 TCP 作为传输协议,系统会打开与系统日志服务器的4个连接,以确保消息不会丢 失。如果您使用系统日志服务器从大量设备收集消息,并且合并的连接开销对该服务器来说太 大,请改用 UDP。
- 不能将两个不同的列表或类分配给不同的系统日志服务器或相同位置。
- 您最多可以配置 16 个系统日志服务器。
- 应该可以通过威胁防御设备到达系统日志服务器。应将该设备配置为拒绝可以从其到达系统日 志服务器的接口上的 ICMP 不可达消息,并将系统日志发送到同一服务器。请确保已对所有严

重性级别启用日志记录。要防止系统日志服务器崩溃,请抑制系统日志 313001、313004 和 313005 的生成。

- 用于系统日志的 UDP 连接数与硬件平台上的 CPU 数量和您配置的系统日志服务器数量直接相 关。在任何时刻,UDP系统日志连接的数量都等于CPU数量乘以已配置的系统日志服务器数量 的积。这是预期行为。请注意,全局 UDP 连接空闲超时适用于这些会话,默认值为 2 分钟。如 果您想更快关闭这些会话,可以调整该设置,但超时适用于所有 UDP 连接,而不仅是系统日 志。
- 当 威胁防御设备 通过 TCP 发送系统日志时,在系统日志服务重新启动后,需要大约一分钟来 启动连接。

### 配置 **FTD** 设备的系统日志日志记录

### $\mathcal{Q}$

如果要配置设备以发送有关安全事件(例如连接和入侵事件)的系统日志消息,则大多数FTD平台 设置不适用于这些消息。请参阅适用于安全事件系统日志消息的 威胁防御 平台设置, 第44页。 提示

要配置系统日志设置,请执行以下步骤:

### 开始之前

请参阅日志记录准则, 第42页中的要求。

### 过程

- 步骤 **1** 选择 设备 > 平台设置 ,并创建或编辑 威胁防御 策略。
- 步骤 **2** 从目录中选择系统日志。
- 步骤 **3** 点击日志记录设置 **(LoggingSetup)** 以启用日志记录,指定 FTP 服务器设置,并指定闪存用法。有关 详细信息,请参阅启用日志记录并配置基本设置,第44页
- 步骤 **4** 点击日志记录目标 **(Logging Destinations)** 可以启用对特定目标的日志记录,并指定对邮件严重性级 别、事件类或自定义事件列表的过滤。有关详细信息, 请参阅启用日志记录目标, 第46页

必须启用日志记录目标才能查看该目标的消息。

- 步骤 **5** 点击邮件设置 **(E-mail Setup)** 以指定用作以邮件形式发送的系统日志消息的源地址的邮件地址。有 关详细信息,请参阅将系统日志消息发送给邮件消息,第47页
- 步骤 **6** 点击事件列表 **(Events List)** 可定义包括事件类、严重性级别和事件 ID 的自定义事件列表。有关详细 信息,请参阅创建自定义事件列表,第47页
- 步骤 **7** 点击速率限制 **(Rate Limit)** 可指定发送到所有配置的目标的邮件数量,并定义要为其分配速率限制 的邮件严重性级别。有关详细信息,请参阅限制系统日志消息生成速率,第48页
- 步骤 **8** 点击系统日志设置**(SyslogSettings)**以指定日志记录设施,启用时间戳包含,并启用其他设置以将服 务器设置为一个系统日志目标。有关详细信息,请参阅配置系统日志设置,第49页

步骤 **9** 点击系统日志服务器 **(Syslog Servers)** 以便为指定为日志记录目标的系统日志服务器指定 IP 地址、 使用的协议、格式和安全区域。有关详细信息,请参阅配置系统日志服务器,第51页

### 适用于安全事件系统日志消息的 威胁防御 平台设置

"安全事件"包括连接、安全情报、入侵以及文件和恶意软件事件。

设备 **>** 平台设置 **>** 威胁防御设置 **>** 系统日志 页面及其选项卡上的某些系统日志设置适用于安全事件 的系统日志消息,但大多数只适用于与系统运行状况和网络有关的事件的信息。

以下设置适用于安全事件的系统日志消息:

- 日志记录设置选项卡:
	- 发送 **EMBLEM** 格式的系统日志
- 系统日志设置选项卡:
	- 在系统日志消息中启用时间戳
	- 时间戳格式
	- 启用系统日志设备 **ID**
- 系统日志服务器选项卡:
	- 添加系统日志服务器表单 (以及已配置的服务器列表) 上的所有选项。

### 启用日志记录并配置基本设置

启用日志记录并配置基本设置,以便系统为数据平面事件生成系统日志消息。您还可以将闪存或FTP 服务器上的存档设置为本地缓冲区已满时使用的存储位置。您可以在保存日志记录数据后对其进行 操作。例如,可以指定在记录特定类型的系统日志消息后要执行的操作,从日志提取数据并将记录 保存到其他文件以进行报告,或者使用特定于站点的脚本跟踪统计信息。

下面的过程介绍了一些基本系统日志设置。

 $\boldsymbol{\mathcal{Q}}$ 

如果要配置设备以发送有关安全事件(例如连接和入侵事件)的系统日志消息,则大多数 威胁防御 平台设置不适用于这些消息。请参阅适用于安全事件系统日志消息的 威胁防御 平台设置, 第44 页。 提示

过程

步骤 **1** 选择 设备 > 平台设置 ,并创建或编辑 威胁防御 策略。 步骤 **2** 选择系统日志 > 日志记录设置。

步骤 **3** 启用日志记录并配置基本日志记录设置。

- 启用日志记录 **(Enable Logging)** 为 威胁防御设备启用数据平面系统日志记录。
- 在故障切换备用设备上启用日志记录 为 威胁防御设备的备用设备(如果有) 启用日志记录。
- 以 **EMBLEM** 格式发送系统日志 为每个日志记录目标启用 EMBLEM 格式日志记录。如果启用 EMBLEM,必须使用 UDP 协议来发布系统日志消息,EMBLEM 与 TCP 不兼容。
	- RFC5424 格式的系统日志消息通常显示优先级值(PRI)。但是,在 管理中心中, 只有当您启用 Cisco EMBLEM 格式的日志记录时,才会显示托管 威胁防御 的系统 日志消息中的 PRI 值。有关 PRI 的详细信息,请参阅 [RFC5424](https://tools.ietf.org/html/rfc5424#section-6.2.1)。 注释
- 发送调试消息作为系统日志 将所有调试跟踪输出重定向到系统日志。如果启用了此选项,则 控制台中不会显示系统日志消息。因此,要查看调试消息,必须在控制台上启用日志记录并将 其配置为调试系统日志消息编号和日志记录级别的目标。使用的系统日志消息编号是 711001。 此系统日志的默认日志记录级别为调试。
- 内部缓冲区的内存大小 指定在启用了日志记录缓冲区的情况下,将系统日志消息保存到的内 部缓冲区的大小。当缓冲区填满时,它将被覆盖。默认值为4096字节。范围为4096到52428800。
- **步骤4** (可选) 配置将系统日志消息记录到 管理中心。
	- a) 通过选中启用登录 **Cisco Secure Firewall Management Center (Enable Logging to Secure Firewall Management Center)** 复选框启用 VPN 日志记录。
	- b) 从日志记录级别 **(Logging Level)** 下拉列表中选择日志记录消息的系统日志严重性级别。
		- VPN 消息的日志记录级别默认设置为错误。

VPN 故障排除系统日志可能会在 管理中心上增加过多的负载。因此,请谨慎使用此选项。 此外,只要您配置了具有站点间或远程访问VPN的设备,它就会默认自动启用将VPN系统 日志发送至管理中心。我们建议您将日志记录级别限制为错误及以上,以限制系统日志过 多地流向 管理中心, 尤其是在涉及多个设备的 RAVPN 的情况下。

有关级别的信息,请参阅严重性级别,第 37 页。

- 步骤 **5** (可选)如果要在覆盖缓冲区之前将日志缓冲区内容保存到 FTP 服务器,请配置该服务器。指定 FTP 服务器信息。
	- **FTP** 服务器缓冲区回绕 **(FTP Server Buffer Wrap)** 要在缓冲区内容被覆盖之前将其保存到 FTP 服务器,请选中此框并在以下字段中输入必要的目标信息。要删除 FTP 配置,请取消选择此选 项。
	- **IP** 地址 选择包含 FTP 服务器 IP 地址的主机网络对象。
	- 用户名 **(User Name)** 输入连接到 FTP 服务器时要使用的用户名。
	- 路径 输入相对于 FTP 根目录的路径, 缓冲区内容应保存在此处。
	- 密码**/**确认 **(Password/ Confirm)** 输入并确认用于对访问 FTP 服务器的用户名进行身份验证的密 码。
- 步骤 6 (可选)如果要在覆盖缓冲区之前将日志缓冲区内容保存到闪存,请指定闪存大小。
	- 闪存 要在缓冲区内容被覆盖之前将其保存到闪存, 请选中此框。
- 日志记录所使用的最大闪存大小 **(KB) (Maximum flash to be used by logging [KB])** 指定用于日 志记录的闪存所使用的最大空间(以 KB 为单位)。范围为 4 至 8044176 千字节。
- 要保留的最小可用空间 **(KB)** 指定要在闪存中保留的最小可用空间(以 KB 为单位)。范围为 0 至 8044176 千字节。

### 步骤 **7** 点击保存 **(Save)**。

此时,您可以转至部署 > 部署并将策略部署到所分配的设备。在部署更改之后,更改才生效。

### 启用日志记录目标

必须启用日志记录目标才能查看该目标的消息。启用目标时,还必须为该目标指定消息过滤器。

### $\boldsymbol{\varOmega}$

如果要配置设备以发送有关安全事件(例如连接和入侵事件)的系统日志消息,则大多数FTD平台 设置不适用于这些消息。请参阅适用于安全事件系统日志消息的 威胁防御 平台设置,第 44 页。 提示

### 过程

- 步骤 **1** 选择 设备 > 平台设置 ,并创建或编辑 威胁防御 策略。
- 步骤 **2** 选择系统日志 > 日志记录目标。
- 步骤 **3** 点击添加以启用目标并应用日志记录过滤器,或编辑现有目标。
- 步骤 **4** 在日志记录目标对话框中,选择目标并配置用于目标的过滤器:
	- a) 在日志记录目标下拉列表中,选择要启用的目标。您可以为每个目标创建一个过滤器:控制台、 邮件、内部缓冲区、SNMP 陷阱、SSH 会话和系统日志服务器。
		- 控制台和 SSH 会话日志记录只有在诊断 CLI 中工作。输入 **system support diagnostic-cli**。 注释
	- b) 在事件类中,选择将应用于表中未列出的所有类的过滤器。

您可以配置这些过滤器:

- 基于严重性过滤 选择严重性级别。此级别或更高级别的消息将会发送到目标
- 使用事件列表 选择定义过滤器的事件列表。在事件列表 **(Event Lists)** 页面上创建这些列 表。
- 禁用日志记录 阻止消息发送到此目标。
- c) 如果要为每个事件类创建过滤器,请点击添加以创建新过滤器,或编辑现有过滤器,然后选择事 件类和严重性级别以限制该类中的消息。点击确定以保存过滤器。

有关事件类的说明,请参阅系统日志消息类,第 39页。

d) 点击确定。

### 步骤 **5** 点击保存 **(Save)**。

此时,您可以转至部署 > 部署并将策略部署到所分配的设备。在部署更改之后,更改才生效。

### 将系统日志消息发送给邮件消息

您可以设置以邮件形式发送的系统日志消息收件人列表。

 $\boldsymbol{\mathcal{P}}$ 

如果要配置设备以发送有关安全事件(例如连接和入侵事件)的系统日志消息,则大多数FTD平台 设置不适用于这些消息。请参阅适用于安全事件系统日志消息的 威胁防御 平台设置,第44页。 提示

### 开始之前

- 在 SMTP 服务器平台设置页面上配置 SMTP 服务器
- 启用日志记录并配置基本设置, 第44页
- 启用日志记录目标

### 过程

- 步骤 **1** 选择 设备 > 平台设置 ,并创建或编辑 威胁防御 策略。
- 步骤 **2** 选择系统日志 > 邮件设置。
- 步骤 **3** 指定用作以邮件形式发送的系统日志消息的源地址的邮件地址。
- 步骤 **4** 点击 **Add** 以输入指定的系统日志消息的新邮件地址收件人。
- 步骤 **5** 从下拉列表中选择发送给收件人的系统日志消息的严重性级别。

用于目标邮件地址的系统日志消息严重性过滤器会导致发送指定严重性级别和更高严重性级别的消 息。有关级别的信息,请参阅严重性级别,第37页。

- 步骤 **6** 点击确定 **(OK)**。
- 步骤 **7** 点击保存 **(Save)**。

此时,您可以转至部署 > 部署并将策略部署到所分配的设备。在部署更改之后,更改才生效。

### 创建自定义事件列表

事件列表是一个自定义筛选器,您可以将其应用于日志记录目标,以控制将哪些消息发送到目标。 通常,只根据严重性来筛选目标消息,但可以使用事件列表根据事件类、严重性和消息标识符 (ID) 组合进一步控制要发送的消息。

创建自定义事件列表分为两步。在事件列表 **(Event Lists)** 中创建自定义列表,然后使用事件列表在 日志记录目标 **(Logging Destinations)** 中为各种类型的目标定义日志记录筛选。

$$
\boldsymbol{\mathcal{L}}
$$

如果要配置设备以发送有关安全事件(例如连接和入侵事件)的系统日志消息,则大多数FTD平台 设置不适用于这些消息。请参阅适用于安全事件系统日志消息的 威胁防御 平台设置,第44页。 提示

#### 过程

- 步骤 **1** 选择 设备 > 平台设置 ,并创建或编辑 威胁防御 策略。
- 步骤 **2** 选择系统日志 > 事件列表。
- 步骤 **3** 配置事件列表。
	- a) 点击添加以添加新列表或编辑现有列表。
	- b) 在名称字段中输入事件列表的名称。不允许使用空格。
	- c) 要根据严重性或事件类来标识消息,请选择严重性**/**事件类选项卡,并添加或编辑条目。

有关可用类的信息,请参阅系统日志消息类,第39页。

有关级别的信息,请参阅严重性级别,第 37 页。

某些事件类在透明模式下不适用于该设备。如果配置了此类选项,将绕过这些选项,不予以部 署。

d) 若要通过消息 ID 明确标识消息,请选择消息 **ID (Message ID)**,并添加或编辑 ID。

您可以使用连字符输入 ID 范围, 例如 100000-200000。ID 是六位数字。有关初始三位数字如何 映射到功能的信息,请参阅系统日志消息类 ,第 39 页。

有关特定的消息编号,请参阅 Cisco ASA [系列日志消息。](http://www.cisco.com/c/en/us/td/docs/security/asa/syslog-guide/syslogs.html)

- e) 点击确定保存事件列表。
- 步骤 4 点击日志记录目标 (Logging Destinations), 然后添加或编辑应使用过滤器的目标。

请参阅启用日志记录目标, 第46页。

步骤 **5** 点击保存 **(Save)**。

此时,您可以转至部署 > 部署并将策略部署到所分配的设备。在部署更改之后,更改才生效。

### 限制系统日志消息生成速率

您可以限制按严重性级别或消息ID生成系统日志消息的速率。您可以为每个日志记录级别和每个系 统日志消息 ID 指定单独的限制。如果设置冲突,则会优先考虑系统日志消息 ID 限制。

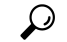

如果要配置设备以发送有关安全事件(例如连接和入侵事件)的系统日志消息,则大多数FTD平台 设置不适用于这些消息。请参阅适用于安全事件系统日志消息的 威胁防御 平台设置, 第44页。 提示

### 过程

- 步骤 **1** 选择 设备 > 平台设置 ,并创建或编辑 威胁防御 策略。
- 步骤 **2** 选择系统日志 > 速率限制。
- 步骤 **3** 要按严重性级别限制邮件生成,请点击日志记录级别 **(Logging Level)** > 添加 **(Add)** ,然后配置以下 选项:
	- 日志记录级别 您要限制速率的严重性级别。有关级别的信息, 请参阅严重性级别, 第 37 页。
	- 消息数 在指定时间段内允许的指定类型的最大消息数。
	- 间隔 在速率限制计数器重置之前的秒数。
- 步骤 **4** 点击确定 **(OK)**。
- 步骤5 要按系统日志消息 ID 限制邮件生成,请点击系统日志级别 (Syslog Level) > 添加 (Add), 然后配置 以下选项:
	- 系统日志 **ID** 您要限制速率的系统日志消息 ID。有关特定消息编号,请参阅思科 ASA [系列系](http://www.cisco.com/c/en/us/td/docs/security/asa/syslog-guide/syslogs.html) [统日志消息。](http://www.cisco.com/c/en/us/td/docs/security/asa/syslog-guide/syslogs.html)
	- 消息数 在指定时间段内允许的指定类型的最大消息数。
	- 间隔 在速率限制计数器重置之前的秒数。
- 步骤 **6** 点击确定 **(OK)**。
- 步骤 **7** 点击保存 **(Save)**。

此时,您可以转至部署 > 部署并将策略部署到所分配的设备。在部署更改之后,更改才生效。

### 配置系统日志设置

可以配置一般系统日志设置,以设置要包括在将被发送到系统日志服务器的系统日志消息中的设备 代码;指定是否在每条消息中包括时间戳;指定是否将设备ID包括在消息中;查看和修改消息的严 重性级别;以及禁用特定消息的生成。

如果要配置设备以发送有关安全事件(例如连接和入侵事件)的系统日志消息,则此页面上的某些 设置不适用于这些消息。也请参阅 《Cisco Secure Firewall [Management](http://www.cisco.com/go/firepower-config) Center 管理指南》中的 适用 于安全事件系统日志消息的威胁防御平台设置 。

#### 过程

步骤 **1** 选择 设备 > 平台设置 ,并创建或编辑 威胁防御 策略。

- 步骤 **2** 依次选择系统日志 > 系统日志设置。
- 步骤 **3** 在设备下拉列表中为系统日志服务器选择要用作文件消息基础的系统日志设备。

默认值为大多数 UNIX 系统期望的 LOCAL4(20)。但是,由于网络设备共享可用设备,因此可能需 要为系统日志更改此值。

设施值通常与安全事件无关。如果需要在消息中包含设施值,请参阅 《Cisco Secure [Firewall](http://www.cisco.com/go/firepower-config) [Management](http://www.cisco.com/go/firepower-config) Center 管理指南》中的 安全事件系统日志消息中的设施。

步骤 **4** 选中在每个系统日志消息上启用时间戳复选框, 以包括在系统日志消息中生成消息的日期和时间。 步骤 **5** 选择系统日志消息的时间戳格式:

• 传统 (MMM dd yyyy HH:mm:ss) 格式为系统日志消息的默认格式。

选择此时间戳格式时,消息不会指示时区,该时区始终为 UTC。

• RFC 5424 (yyyy-MM-ddTHH:mm:ssZ) 使用 RFC 5424 系统日志格式中指定的 ISO 8601 时间戳格 式。

如果选择RFC5424格式,则会在每个时间戳的末尾附加"Z",以指示时间戳使用UTC时区。

- 步骤 **6** 如果希望向系统日志消息添加设备标识符(它将被放置在消息的开头),则请选中启用系统日志设 备 ID 复选框, 然后选择 ID 的类型。
	- 接口 使用所选接口的 IP 地址,无论设备通过哪个接口发送消息。选择标识接口的安全区。该 区域必须映射到某一接口。
	- 用户定义的 **ID** 使用所选的文本字符串(最多 16 个字符)。
	- 主机名 使用设备的主机名。
- 步骤 **7** 使用"系统日志消息"表来更改特定系统日志消息的默认设置。仅当希望更改默认设置时,才需要 此表中的配置规则。可以更改分配给消息的严重性,或者可以禁用消息的生成。

默认情况下,将启用 Netflow,并在表中显示条目。

a) 要抑制因 Netflow 而冗余的系统日志消息,请选择 **Netflow** 等效系统日志。

这会将消息作为受抑制的消息添加到该表中。

注释 如果其中任何等效系统日志已经位于该表中,则不会覆盖现有规则。

- b) 要添加新规则,请点击添加 **(Add)**。
- c) 如果希望更改所选消息编号的配置,则请进入系统日志 **ID** 下拉列表,然后从日志记录级别下拉 列表中选择新的严重性级别,或者选择已抑制以禁用消息的生成。通常不会更改严重性级别并禁 用消息,但如果需要,可以对这两个字段进行更改。
- d) 点击确定以将规则添加到该表中。
- 步骤 **8** 点击保存 **(Save)**。

此时,您可以转至部署 > 部署并将策略部署到所分配的设备。在部署更改之后,更改才生效。

### 下一步做什么

• 部署配置更改;请参阅 [部署配置更改](management-center-device-config-74_chapter4.pdf#nameddest=unique_45)。

### 配置系统日志服务器

要配置系统日志服务器,以处理您的系统生成的消息,请执行以下步骤。

如果您希望此系统日志服务器接收连接和入侵事件等安全事件,另请参阅适用于安全事件系统日志 消息的 威胁防御 平台设置, 第44页。

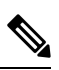

在 7.4 及更高版本,管理和诊断接口已被合并。如果系统日志服务器或 SNMP 主机的平台设置按名 称指定诊断接口,则必须为合并设备和非合并设备使用单独的平台设置策略(7.3和更早版本,和某 些升级后的 7.4 威胁防御)。 注释

### 开始之前

- 请参阅日志记录准则, 第42页中的要求。
- 请确保您的设备可以通过网络访问您的系统日志收集器。

### 过程

- 步骤 **1** 选择 设备 > 平台设置 ,并创建或编辑 威胁防御 策略。
- 步骤 **2** 依次选择系统日志 > 系统日志服务器。
- 步骤 **3** 如果任何使用TCP协议的系统日志服务器关闭,则请选中在系统日志服务器关闭时允许用户流量传 递(推荐) 复选框,以允许流量。
	- 默认情况下,此选项已启用。除非需要,否则当设备无法访问外部 TCP 系统日志服 务器时,我们建议您允许通过 威胁防御设备 设备进行连接。 注释
		- 在 管理中心 版本 6.2.x 或更低版本中禁用 TCP 系统日志服务器关闭时, 允许用户流 量通过 选项时,即使在升级到版本 6.3 或更高版本后,它仍将处于禁用状态。确保 手动启用它。
		- 在禁用此选项的情况下, 当设备中配置了多个TCP系统日志服务器时, 如果威胁防 御设备可访问至少一个服务器,则允许用户流量通过。因此,仅当设备中配置的TCP 系统日志服务器都不可达时,才会应用禁用选项。设备会生成以下系统日志,描述 通过设备的流量被拒绝的根本原因:

%FTD-3-414003: TCP Syslog Server *intf* : *IP\_Address* /*port* not responding. New connections are denied based on logging permit-hostdown policy

步骤 **4** 在消息队列大小(消息)**(Message queue size [messages])** 字段中输入当系统日志服务器繁忙时安全 应用上用于存储系统日志消息的队列的大小。最小值为 1 条消息。默认值为 512。指定 0 可允许不 限数量的消息排队(受可用块内存约束)。

当消息超过配置的队列大小时,它们会被丢弃并导致系统日志丢失。要确定理想的队列大小,您需 要确定可用的块内存。使用**showblocks**命令了解当前内存使用率。有关命令及其属性的详细信息, 请参阅《*Cisco Secure Firewall ASA* 系列命令参考指南》。如需进一步帮助,请与思科 TAC 联系。

- 步骤 **5** 点击添加 **(Add)** 以添加新系统日志服务器。
	- a) 在 IP 地址下拉列表中, 选择包含系统日志服务器 IP 地址的网络主机对象。
	- b) 选择协议(TCP 或 UDP),然后输入用于 威胁防御设备与系统日志服务器之间通信的端口号。

UDP 比 TCP 更快,并且在设备上使用的资源更少。

默认 UDP 端口为 514。您必须为 TCP 手动配置端口 1470。任一协议的有效非默认端口值为 1025 至 65535。

- c) 选中 **Log messages in Cisco EMBLEM format (UDP only)** 复选框以指定是否记录思科 EMBLEM 格式的消息(仅在选择 UDP 作为协议的情况下才可用)。
	- RFC5424格式的系统日志消息通常显示优先级值(PRI)。但是,在管理中心中,只 有当您启用 Cisco EMBLEM 格式的日志记录时,才会显示受管 威胁防御 的系统日志 消息中的 PRI 值。有关 PRI 的详细信息, 请参阅 [RFC5424](https://tools.ietf.org/html/rfc5424#section-6.2.1)。 注释
- d) 选中启用安全系统日志复选框,以使用SSL/TLSoverTCP对设备与服务器之间的连接进行加密。
	- 要使用此选项, 必须选择 TCP 及其端口值(介于 1025 和 65535 之间)。还必须在设 备 > 证书 页面上上传与系统日志服务器通信所需的证书。最后,将该证书从 威胁防 御设备上传到系统日志服务器,以完成安全关系,并允许其对流量进行解密。设备管 理界面不支持 启用安全系统日志 选项。 注释
- e) 选择设备管理接口或安全区域或指定接口,以与系统日志服务器通信。
	- 设备管理接口:从管理接口发送系统日志。我们建议您在配置Snort事件的系统日志时使用 此选项。
		- 注释 设备管理界面 选项不支持 启用安全系统日志 选项。
	- 安全区域或指定接口 **(Security Zones or Named Interfaces)**:从可用区域 **(Available Zones)** 列表中选择接口,然后点击添加 **(Add)**。您还可以添加虚拟路由器感知接口。
		- 威胁防御 数据平面 (Lina) 系统日志消息无法通过诊断接口发出。配置其他接口 或管理接口 (Br1/Management0),以发出数据平面系统日志消息。 重要事项
- f) 点击确定 **(OK)**。

步骤 **6** 点击保存 **(Save)**。

此时,您可以转至部署 > 部署并将策略部署到所分配的设备。在部署更改之后,更改才生效。

### 下一步做什么

• 部署配置更改;请参阅 [部署配置更改](management-center-device-config-74_chapter4.pdf#nameddest=unique_45)。

## 超时

可以设置各种协议的连接和转换插槽的全局空闲超时持续时间。如果插槽在指定的空闲时间内未使 用,资源将返回到空闲池。

还可以为设备的控制台会话设置超时。

### 过程

- 步骤 **1** 选择 设备 > 平台设置 ,并创建或编辑 威胁防御 策略。
- 步骤 **2** 选择超时。
- 步骤 **3** 配置要更改的超时。

对于任何给定的设置,请选择自定义来定义您自己的值,选择默认将恢复系统默认值。在大多数情 况下,最大超时为 1193 小时。

您可以通过选择禁用来禁用某些超时。

- 控制台超时 关闭到控制台的连接之前的空闲时间,范围为0 或 5 到 1440 分钟。默认超时时间 为 0,表示会话不会超时。如果更改该值,现有的控制台会话将使用原来的超时值。新值仅适 用于新连接。
- 转换插槽-NAT转换插槽释放前的空闲时间。此持续时间必须为至少1分钟。默认值为3小时。
- 连接 连接插槽释放前的空闲时间。此持续时间必须为至少 5 分钟。默认值为 1 小时。
- 半封闭- TCP 半闭合连接关闭前的空闲时间。如果同时收到 FIN 和 FIN-ACK, 则连接会被认为 是半关闭的。如果只看到了 FIN, 则常规连接超时适用。最小值为 30 秒。默认值为 10 分钟。
- **UDP** UDP 连接关闭前的空闲时间。此持续时间必须为至少 1 分钟。默认值为 2 分钟。
- ICMP 通用 ICMP 状态关闭前的空闲时间。默认值(及最小值)是 2 秒。
- **RPC/Sun RPC** SunRPC 插槽释放前的空闲时间。此持续时间必须为至少 1 分钟。默认值为 10 分钟。

在基于SunRPC的连接中,当父连接被删除或出现超时时,新的子连接可能不会被视为父-子连 接的一部分,因此可以根据策略或系统中设置的规则来评估新的连接。父连接超时后,现有的 子连接仅在达到超时值集之前有效。

• **H.225** - H.225 信令连接关闭前的空闲时间。默认值为 1 小时。若要在清除所有调用后立即关闭 连接,建议使用超时值 1 秒 (0:0:1)。

- H.323 TH.245 (TCP) 和 H.323 (UDP) 媒体连接关闭前的空闲时间。默认值(和最小值)为 5 分 钟。由于 H.245 和 H.323 媒体连接上设置的连接标志相同,因此 H.245 (TCP)连接与 H.323 (RTP 和 RTCP)媒体连接共享空闲超时。
- **SIP** -SIP 信令端口连接关闭前的空闲时间。此持续时间必须为至少 5 分钟。默认值为 30 分钟。
- **SIP** 媒体 SIP 媒体端口连接关闭前的空闲时间。此持续时间必须为至少 1 分钟。默认值为 2 分 钟。SIP 媒体计时器用于具有 SIP UDP 媒体数据包的 SIP RTP/RTCP,而不是 UDP 非活动超时。
- **SIP** 断开连接 在 CANCEL 或 BYE 消息未收到 200 OK 的情况下,SIP 会话删除之前的空闲时 间,该值介于 0:0:1 至 00:10:0 之间。默认值为 2 分钟 (0:2:0)。
- **SIP** 邀请 PROVISIONAL 响应和媒体转换的针孔关闭前的空闲时间,该值介于 0:1:0 至 00:30:0 之间。默认值为 3 分钟 (0:3:0)。
- **SIP** 临时媒体 SIP 临时媒体连接的超时值,该值介于 1 至 30 分钟之间。默认值为 2 分钟。
- **Floating Connection**-当某个网络存在具有不同指标的多个路由时,系统会使用连接创建时指标 最佳的路由。如果有更好的路由变得可用,则此超时可让连接关闭,以便使用更好的路由重新 建立连接。默认值为 0(连接永不超时)。为了可以使用更好的路由,请将超时设置为 0:0:30 至 1193:0:0 之间的值。此计时器不适用于通过虚拟隧道接口 (VTI) 的连接。如果通过 VTI 的连 接卡住,您必须手动将其清除。
- **Xlate PAT** PAT 转换插槽释放前的空闲时间,该值介于 0:0:30 至 0:5:0 之间。默认值为 30 秒。 如果上游路由器拒绝使用释放的 PAT 端口的新连接, 您可能会想要增加超时,因为以前的连接 在上游设备中可能仍处于开放状态。
- **TCP** 代理重组 等待重组的缓冲数据包丢弃前的空闲时间,该值介于 0:0:10 到 1193:0:0 之间。 默认值为 1 分钟 (0:1:0)。
- ARP 超时-ARP 表重建之间的秒数, 从 60 到 4294967。默认值为 14,400 秒(4 小时)。

#### 步骤 **4** 点击保存 **(Save)**。

此时,您可以转至部署 > 部署并将策略部署到所分配的设备。在部署更改之后,更改才生效。

## 时间同步

使用网络时间协议 (NTP) 服务器同步设备上的时钟设置。建议您将 管理中心 托管的所有 威胁防御 配置为使用同一台 NTP 服务器作为 管理中心。威胁防御 直接从配置的NTP服务器获取时间。如果 威胁防御 配置的NTP服务器由于任何原因无法访问, 则会与 管理中心 同步时间。

设备支持 NTPv4。

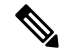

如果要在 Firepower 4100/9300 机箱上部署 威胁防御, 则必须在 Firepower 4100/9300 机箱上配置 NTP,以便智能许可正常运行,并确保设备注册采用正确的时间戳。对于 Firepower 4100/9300 机箱 和 管理中心,应使用相同的 NTP 服务器。 注释

### 开始之前

- 如果您的组织有威胁防御可以访问的一个或多个NTP服务器,请在管理中心上的系统**(System) >** 配置 **(Configuration)** 页面上为已为时间同步配置的设备使用相同的 NTP 服务器。
- 如果您选择了仅当为配置**NTP**服务器管理中心时使用仅通过身份验证的NTP服务器管理中心, 则对于您的设备,仅使用配置为通过进行身份验证的NTP服务器。(托管设备将使用与管理中 心 相同的 NTP 服务器, 但其 NTP 连接将不使用身份验证。)
- · 如果您的设备无法访问 NTP 服务器或您的组织没有 NTP 服务器, 则必须使用以下程序中讨论 的通过防御中心通过 **NTP** 选项。

### 过程

步骤 **1** 选择 设备 > 平台设置 ,并创建或编辑 威胁防御 策略。

步骤 **2** 选择时间同步 **(Time Synchronization)**。

- 步骤 **3** 配置以下时钟选项之一:
	- 通过 **NTP** 从防御中心 -(默认)。托管设备从为 管理中心 配置的 NTP 服务器(经过身份验证 的 NTP 服务器除外)获取时间,并直接与这些服务器同步时间。但是,如果满足以下任一条 件,则托管设备将从 管理中心 同步时间:
		- 设备无法访问 管理中心 的 NTP 服务器。
		- 管理中心 没有未经身份验证的服务器。
	- 通过网络上的 **NTP (Via NTP from)**:如果您的 管理中心使用的是网络上的 NTP 服务器,请选 择此选项,并输入您在系统 **(System) >** 配置 **(Configuration) >** 时间同步 **(Time Synchronization)** 中指定的同一 NTP 服务器的完全限定 DNS 名称(例如 ntp.example.com)或 IPv4 或 IPv6 地址 。如果无法访问 NTP 服务器, 则 管理中心将充当 NTP 服务器。

当配置了多个 NTP 服务器时,设备将使用根据 RFC 中定义的条件认为适当的 NTP 服务器。因此, 特定 NTP 服务器的"正在使用"状态表示该服务器当前由设备使用。

步骤 **4** 点击保存 **(Save)**。

下一步做什么

• 部署配置更改;请参阅 [部署配置更改](management-center-device-config-74_chapter4.pdf#nameddest=unique_45)。

## 时区

默认情况下,系统使用 UTC 时区。要为设备指定不同的时区,请使用此程序。 您指定的时区将仅用于支持此功能的策略中基于时间的策略应用。

$$
\overline{\mathscr{L}}
$$

注释 从 管理中心 7.0 开始, Snort 3 也支持基于时间的 ACL。

```
过程
```
- 步骤 **1** 依次选择设备 **(Devices)** > 平台设置 **(Platform Settings)**,并创建或编辑 威胁防御 策略。 您还可以从 对象 **>**对象管理 **>** 时区 页面创建时区对象。
- 步骤 **2** 通过点击 **+**创建新的时区对象。
- 步骤 **3** 选择时区。
- 步骤 **4** 点击保存 **(Save)**。

下一步做什么

- 创建时间范围对象,在访问控制和预过滤器规则中选择适用的时间范围,并将父策略分配给与 正确时区关联的设备。
- 部署配置更改;请参阅 [部署配置更改。](management-center-device-config-74_chapter4.pdf#nameddest=unique_45)

## **UCAPL/CC** 合规性

有关此设置以及如何为管理中心启用此设置的详细信息,请参阅《[CiscoSecureFirewall](http://www.cisco.com/go/firepower-config) Management Center [管理指南》。](http://www.cisco.com/go/firepower-config)

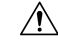

注意 启用此设置后,您将无法将其禁用。如果设备需要退出 CC 或 UCAPL 模式,必须重新映像。

### 开始之前

- Cisco Secure Firewall Threat Defense 设备不能使用评估许可证; 您的 智能软件管理器 账户必须 启用出口管制功能。
- Cisco Secure Firewall Threat Defense 设备必须在路由模式下部署。
- 您必须是管理员用户才能执行此任务。

#### 过程

步骤 **1** 选择 设备 > 平台设置 ,并创建或编辑 威胁防御 策略。

- 步骤 **2** 点击 **UCAPL/CC** 合规性 **(UCAPL/CC Compliance)**。
- 步骤 **3** 要在设备上永久启用安全认证合规性,您有两种选择:
	- 要在通用条件模式中启用安全认证合规性,请从下拉列表中选择 **CC**。
	- 要在统一功能获批产品列表模式中启用安全认证合规性,请从下拉列表中选择 **UCAPL**。

### 步骤 **4** 点击保存 **(Save)**。

此时,您可以转至部署 > 部署并将策略部署到所分配的设备。在部署更改之后,更改才生效。

## 性能配置文件

性能配置文件确定如何将设备上的 CPU 核心分配给两个主系统进程:数据平面 (Lina) 和 Snort。数 据平面可处理VPN连接、路由和其他基本的第3/4层处理。Snort可提供高级检测,包括入侵和恶意 软件防御、URL 过滤、应用过滤以及需要深度数据包检测的其他功能。

如果您使用平衡的基本功能和高级功能,请不要更改性能配置文件。系统旨在为这些进程提供均衡 的核心分配。分配会因硬件型号而异。

但是,如果您将设备主要用于VPN或入侵和其他高级检测,则可以调整性能配置文件,以便将更多 核心分配给使用更频繁的功能。这样可能会提高系统性能。

### 开始之前

- 这些设置仅适用于运行 7.3+ 版本的系统。
- 以下设备类型支持性能配置文件:
	- Firepower 4100/9300
	- Cisco Secure Firewall 3100/4200 (7.4+)
	- Cisco Secure Firewall Threat Defense Virtual
- 集群或高可用性组中的设备或为多实例配置的设备不支持对性能配置文件进行更改。如果将配 置文件分配给除独立设备以外的任何设备,则部署会被阻止。
- 核心分配的最小数量为 2。根据所选性能配置文件以偶数分配核心。

### 过程

步骤 **1** 选择 设备 > 平台设置 ,并创建或编辑 威胁防御 策略。

步骤 **2** 选择性能配置文件 **(Performance Profile)**。

步骤 **3** 选择一个配置文件:

- 默认 **(Default)** 这是建议的设置,如果同时配置 VPN 和入侵检测,则是最佳选项。
- 包含预过滤器快速路径的 **VPN** 密集型 如果您主要将设备用作 VPN 终端或头端,并在预过滤 器策略中配置规则以快速路径 VPN 流量,则可以选择此选项将大多数 CPU 核心分配给数据平 面。分配比例为数据平面 90%, Snort 10%。
- 包含检测的 **VPN** 密集型 如果您主要将设备用作 VPN 终端或头端,但不使用预过滤器策略对 VPN流量进行快速路径,则可以选择此选项将大多数CPU核心分配给数据平面。此选项假定您 将入侵检测、URL 过滤和其他使用 Snort 的高级功能保留给网络中的不同设备。分配比例为数 据平面 60%, Snort 40%。
- **IPS** 密集型 **(IPS Heavy)** 如果不配置 VPN,但使用设备进行入侵防御,则可以选择此选项,以 便将大部分 CPU 核心分配给 Snort 进程。分配比例为数据平面 30%, Snort 70%。

步骤 **4** 单击保存。

步骤 **5** 部署策略。

步骤 **6** 部署完成后,您必须重新启动每个受影响的设备,这样才能进行新的核心分配。

## 平台设置的历史记录

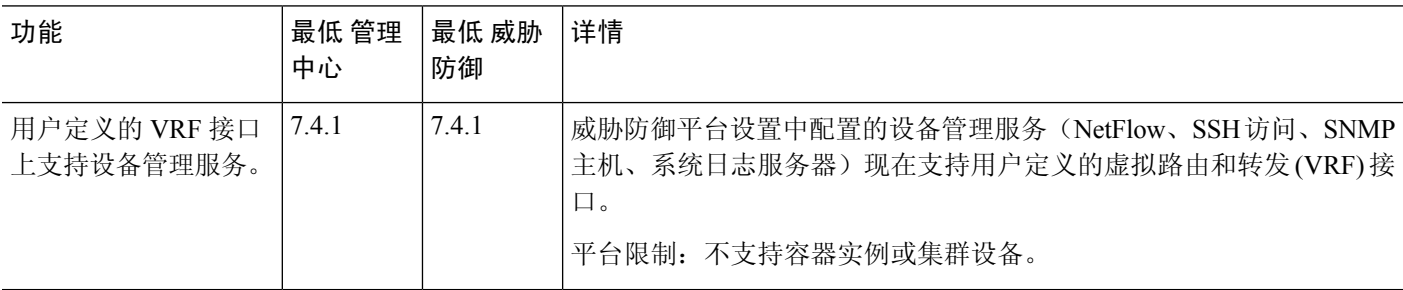

 $\mathbf{l}$ 

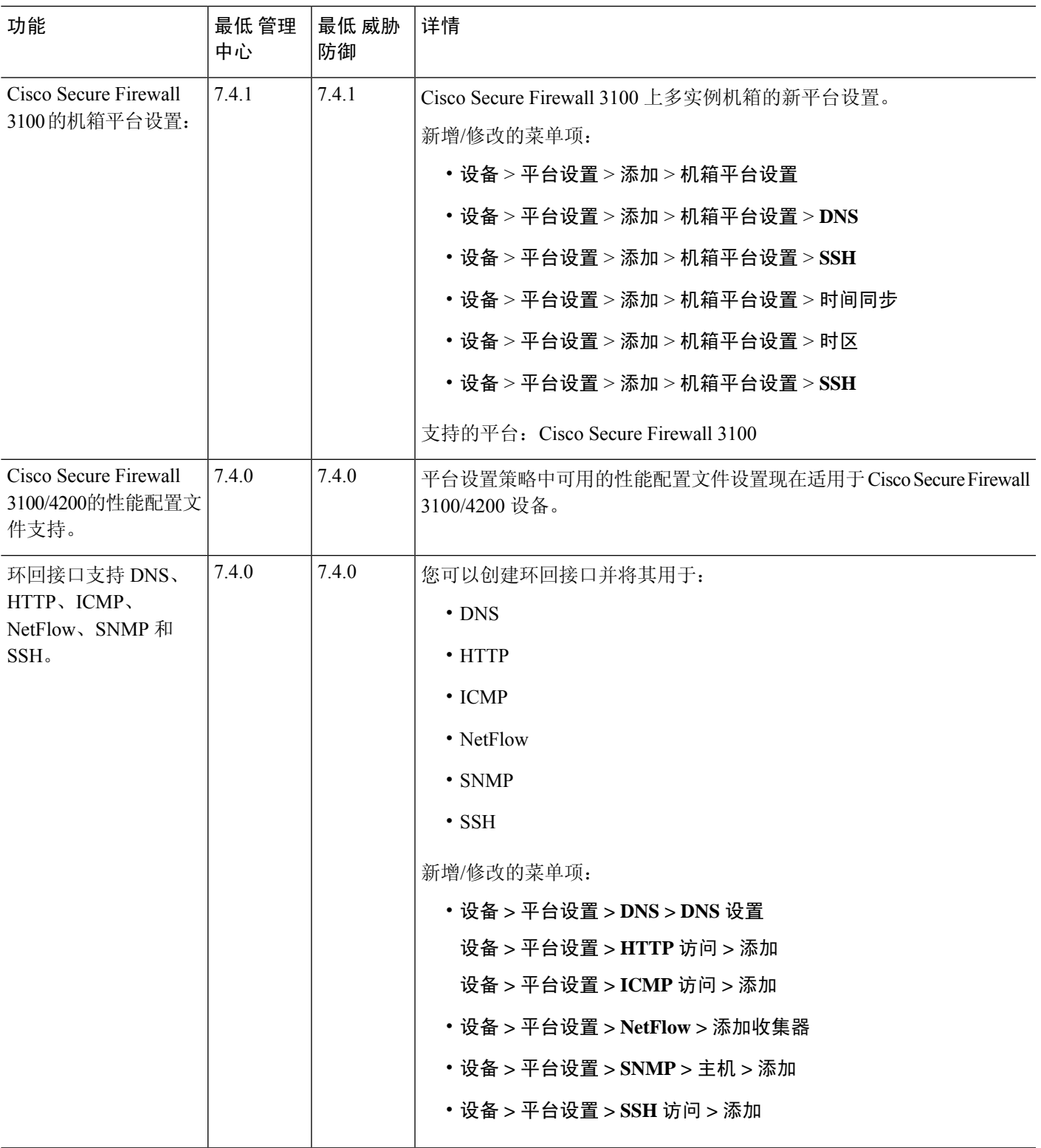

 $\overline{\phantom{a}}$ 

I

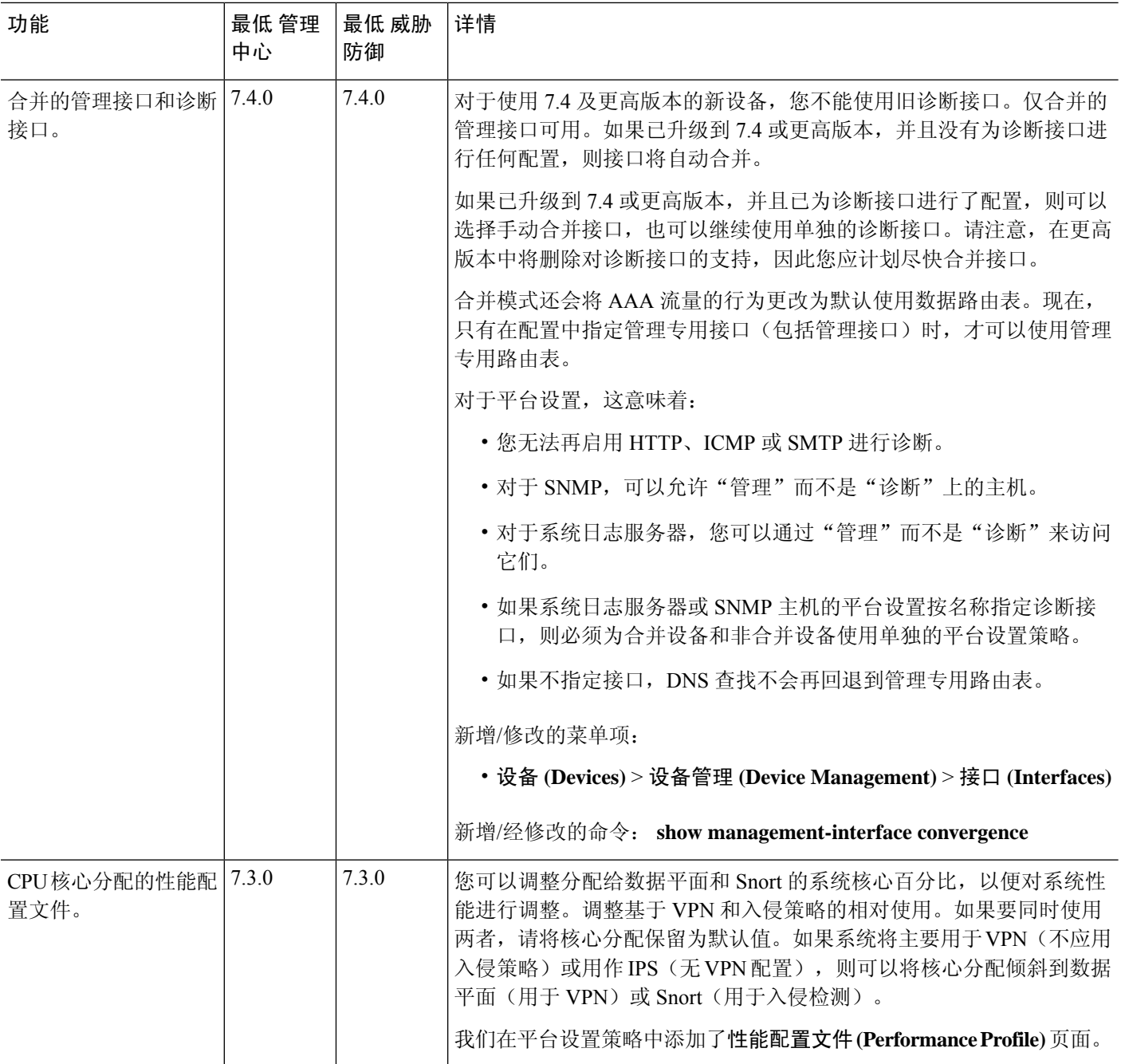

 $\mathbf{l}$ 

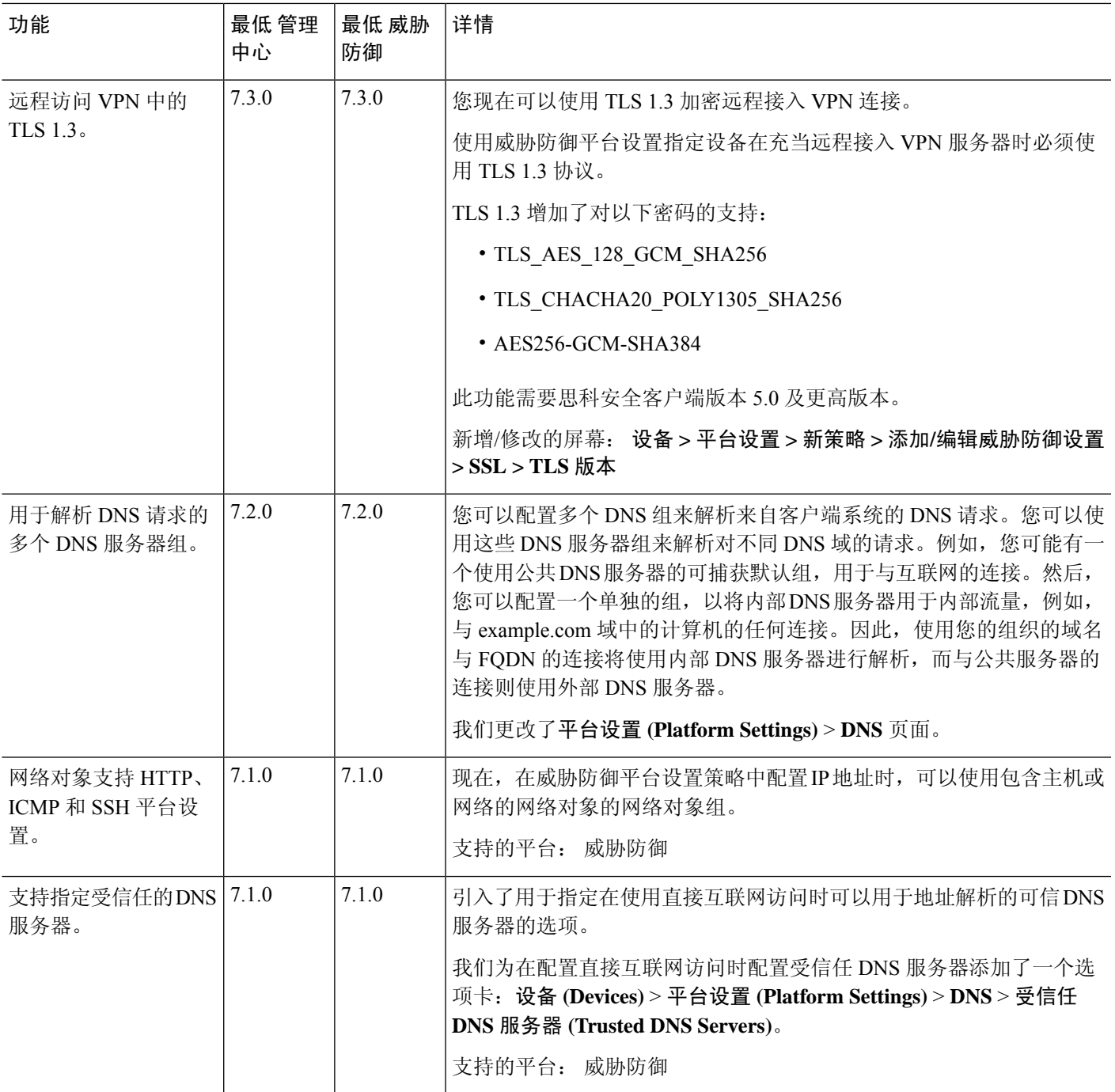

 $\overline{\phantom{a}}$ 

 $\mathbf l$ 

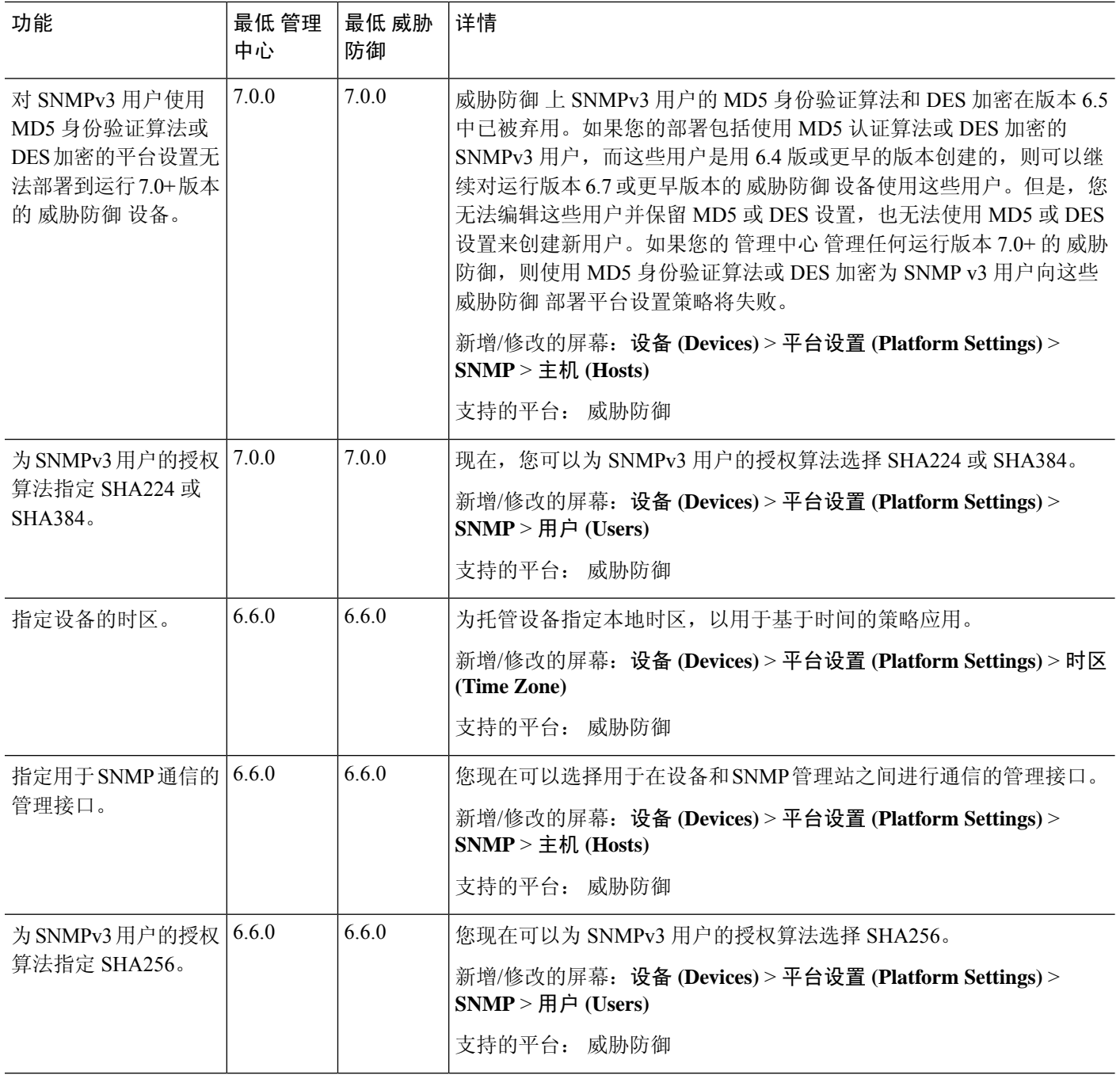

 $\mathbf{l}$ 

٠

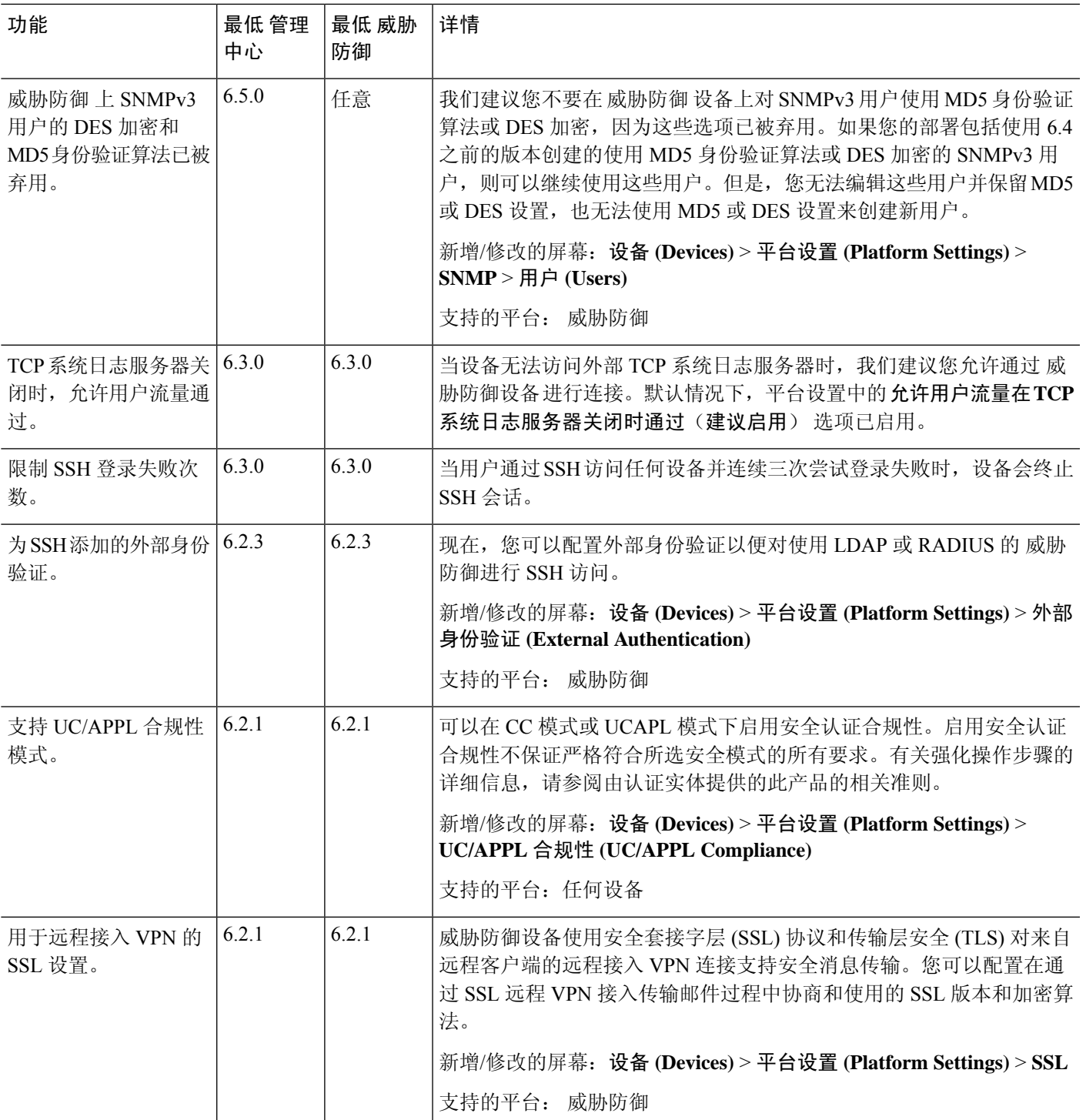

 $\overline{\phantom{a}}$ 

 $\mathbf I$ 

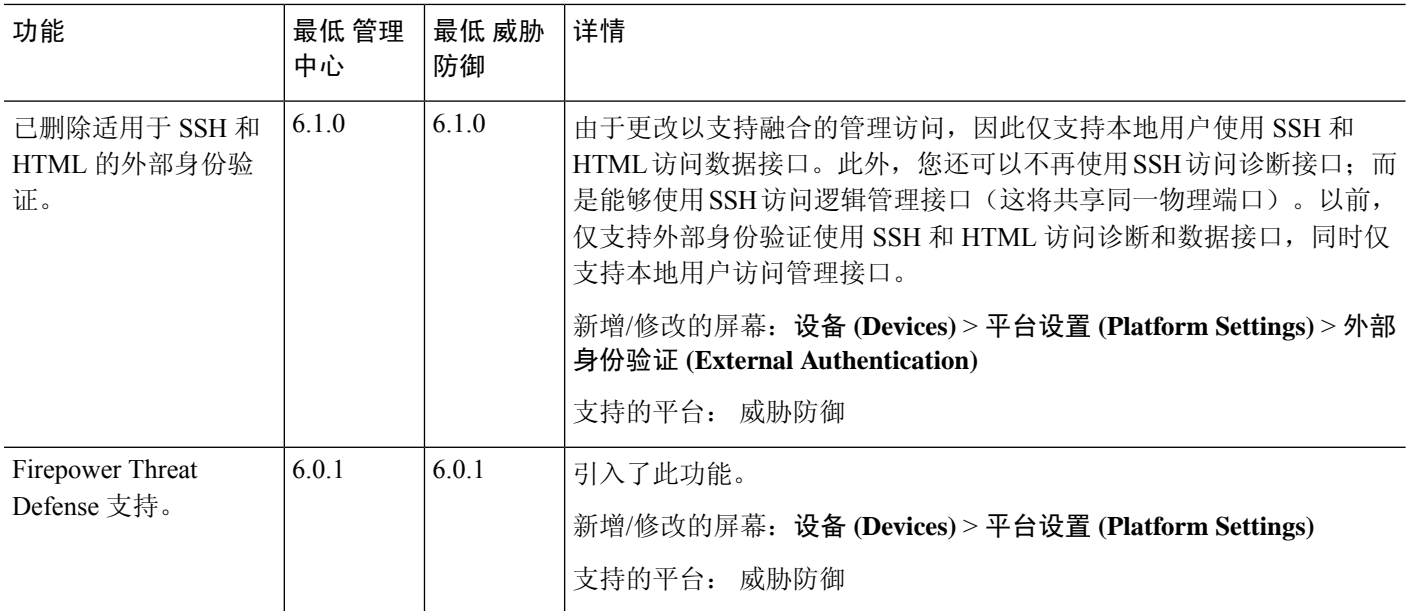

当地语言翻译版本说明

思科可能会在某些地方提供本内容的当地语言翻译版本。请注意,翻译版本仅供参考,如有任何不 一致之处,以本内容的英文版本为准。